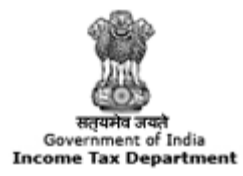

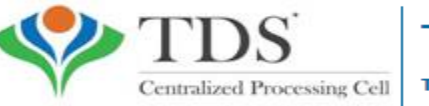

**TRACES** 

**TDS Reconciliation Analysis and Correction Enabling System** 

## **e-Tutorial**

# **Online Correction- Resolution for Overbooked Challan (Movement of deductee row)**

#### **Important Information on Online Correction**

All type of corrections like "Personal information , Deductee details and Challan correction" can be made using Online correction functionality available from FY.2007-08 onwards depending upon the type of correction

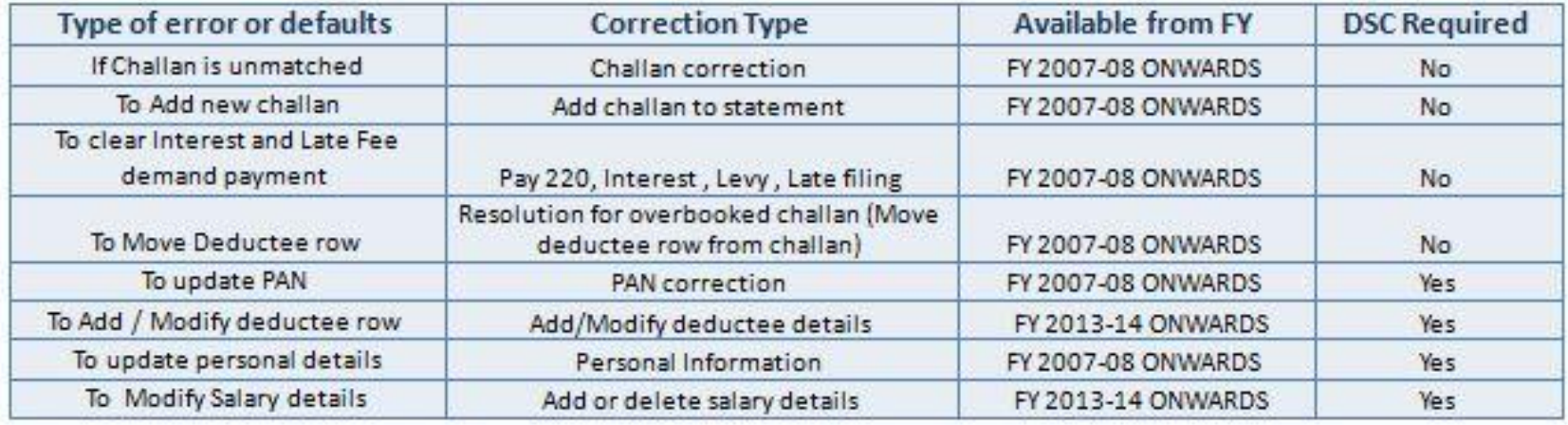

#### **This feature is extremely useful as it is :**

**Free of Cost** :TRACES does not charge any fee for doing online correction **Time saving**: No need to request for Conso file and wait for file availability. Just raise a request and you can select the type of correction you wish to proceed with. Correction gets processed in 24hrs

**Effort saving**: No need of any software/ CD/PEN drive , just login and file the correction **Enhance efficiency**: Error specific correction is possible

#### **Note: For paper return online correction cannot be done**

### **Most Common Error While filing Online Correction**

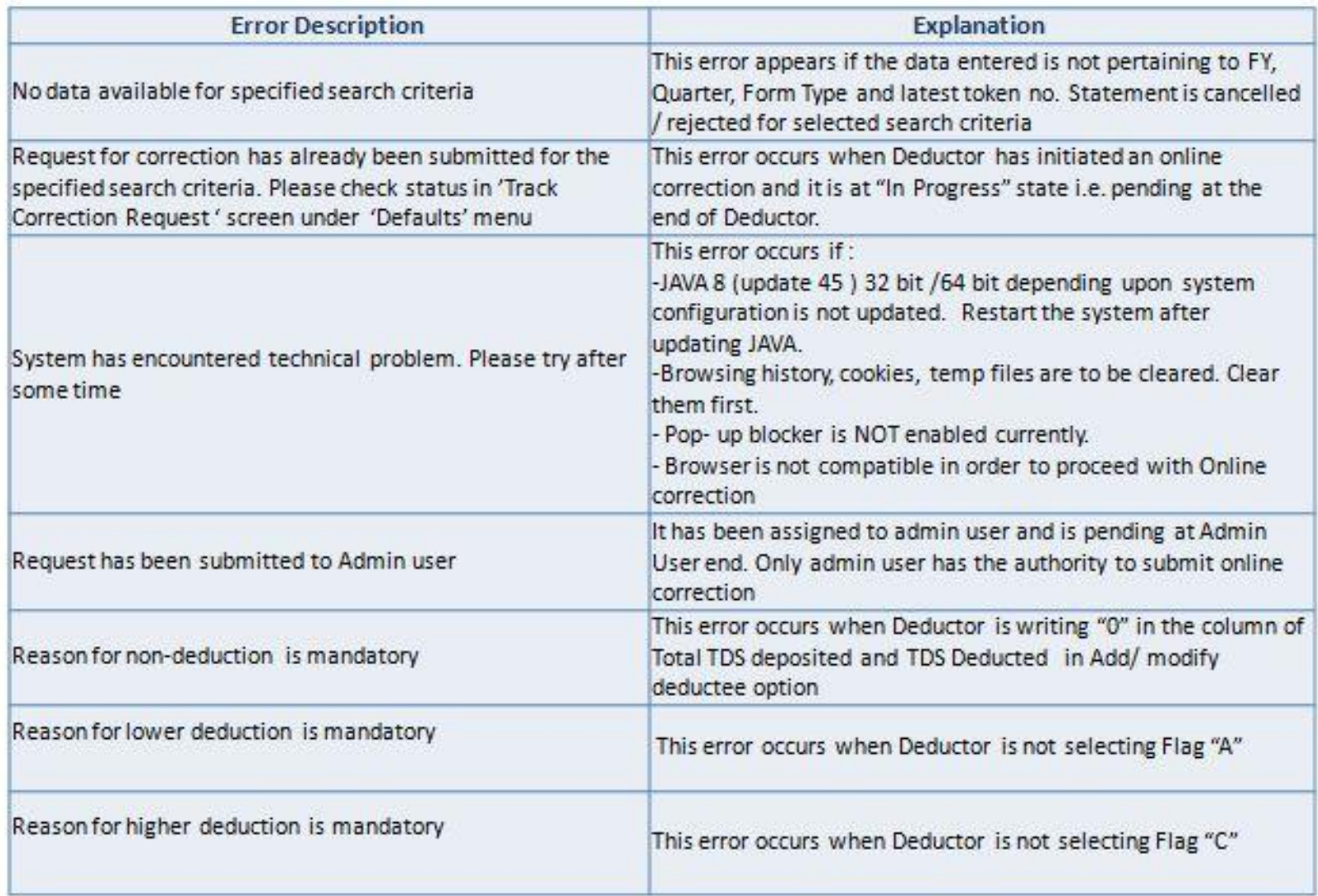

## **Most Common Error While filing Online Correction (Contd.)**

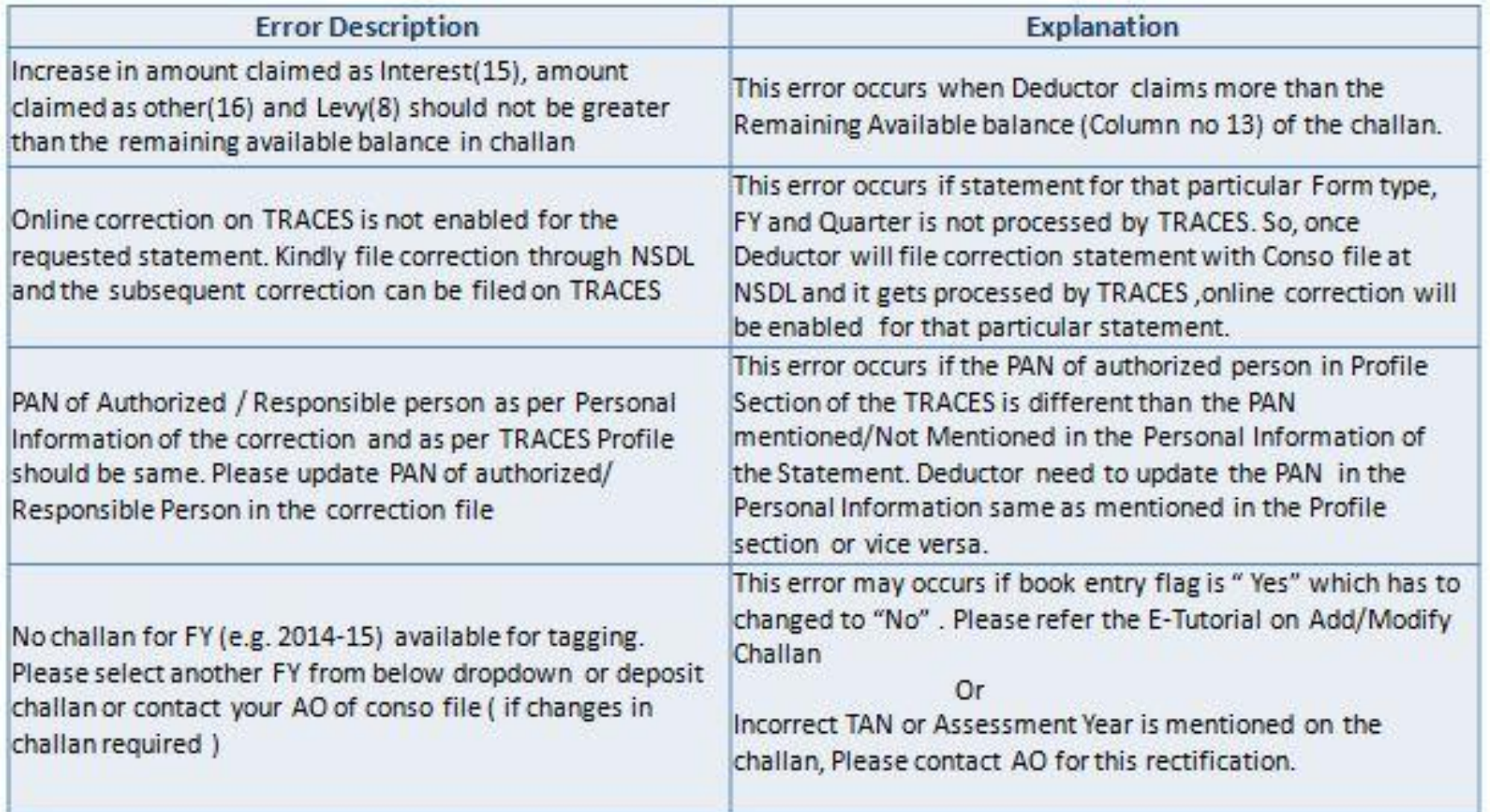

### **Brief Steps for Online Correction – Resolution for Overbooked Challan (Movement of deductee row)**

- This feature enables deductor to move deductee rows from one challan to another challan having balance in correction statement
- For example, If Challan 1 gets overbooked by Rs. 10000 and challan 2 is available with balance of INR10000 or more, Deductor can easily move overbooked deductee rows upto INR 10000 from challan 1 to Challan 2 by filing online challan correction
- **Step 1** : Login to TRACES website
- **Step 2** : Go to "Request for correction" under " Defaults" by entering relevant Quarter, Financial Year, Form Type , Latest Accepted Token number
- Correction category should be "Online"
- Request number will be generated
- **Step 3** : Request will be available under " Track Correction Request"
- When request status become "Available" click on Available / In progress status to proceed with the correction
- Provide information of Valid KYC
- **Step 4** : Select the type of correction category from the drop down as "Resolution for Overbooked Challan (Movement of deductee row)"
- **Step 5 :** Make the required corrections in the selected file
- Step 6 : Click on "Submit for Processing" to submit your correction (Only Available to Admin User)
- **Step 7 :** 15 digits token number will be generated and mailed to Registered e-mail ID

#### **Status of Online Correction Requests:**

- **Requested** When user submits request for correction.
- **Initiated** Request is being processed by TDS CPC
- **Available** Request for correction is accepted and statement is made available for correction. User can start correction on the statement. Clicking on the hyperlink will take user to validation screen. Once user clicks on request with 'Available' status, status of request / statement will change to 'In Progress'
- **Failed** Request cannot be made available due to technical error. User can re-submit request for same details
- **In Progress** User is working on a statement. Clicking on the hyperlink will take user to validation screen
- **Submitted to Admin User** Sub-user / Admin User has submitted correction statement to Admin User
- **Submitted to ITD** Admin User has submitted correction statement to ITD for processing
- **Processed** Statement has been processed by TDS CPC (either for Form 26AS or for defaults)
- **Rejected** Statement has been rejected by TDS CPC after processing. Rejection reasons will be displayed in 'Remarks' column

#### **Login to TRACES**

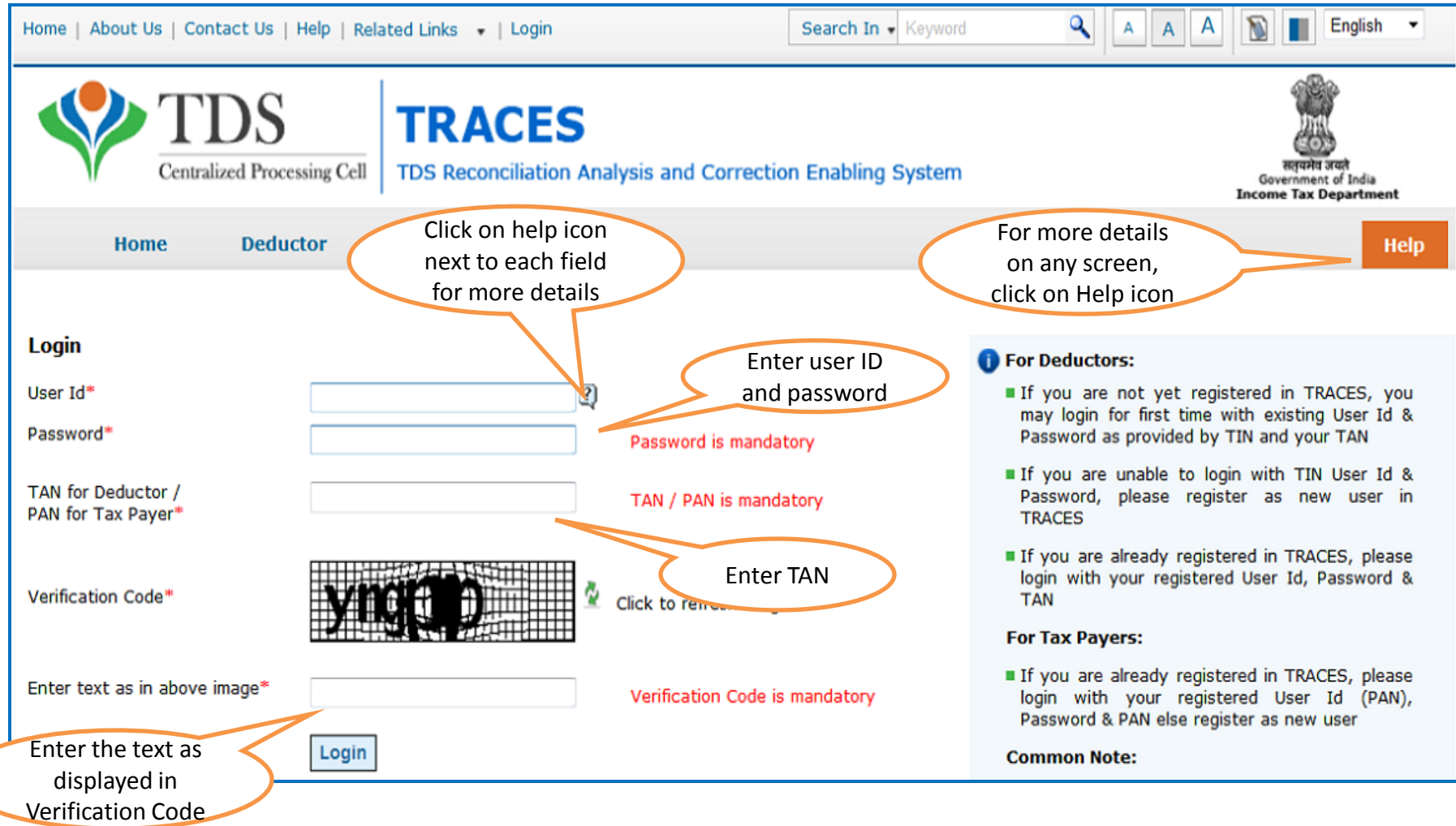

#### **Welcome Page**

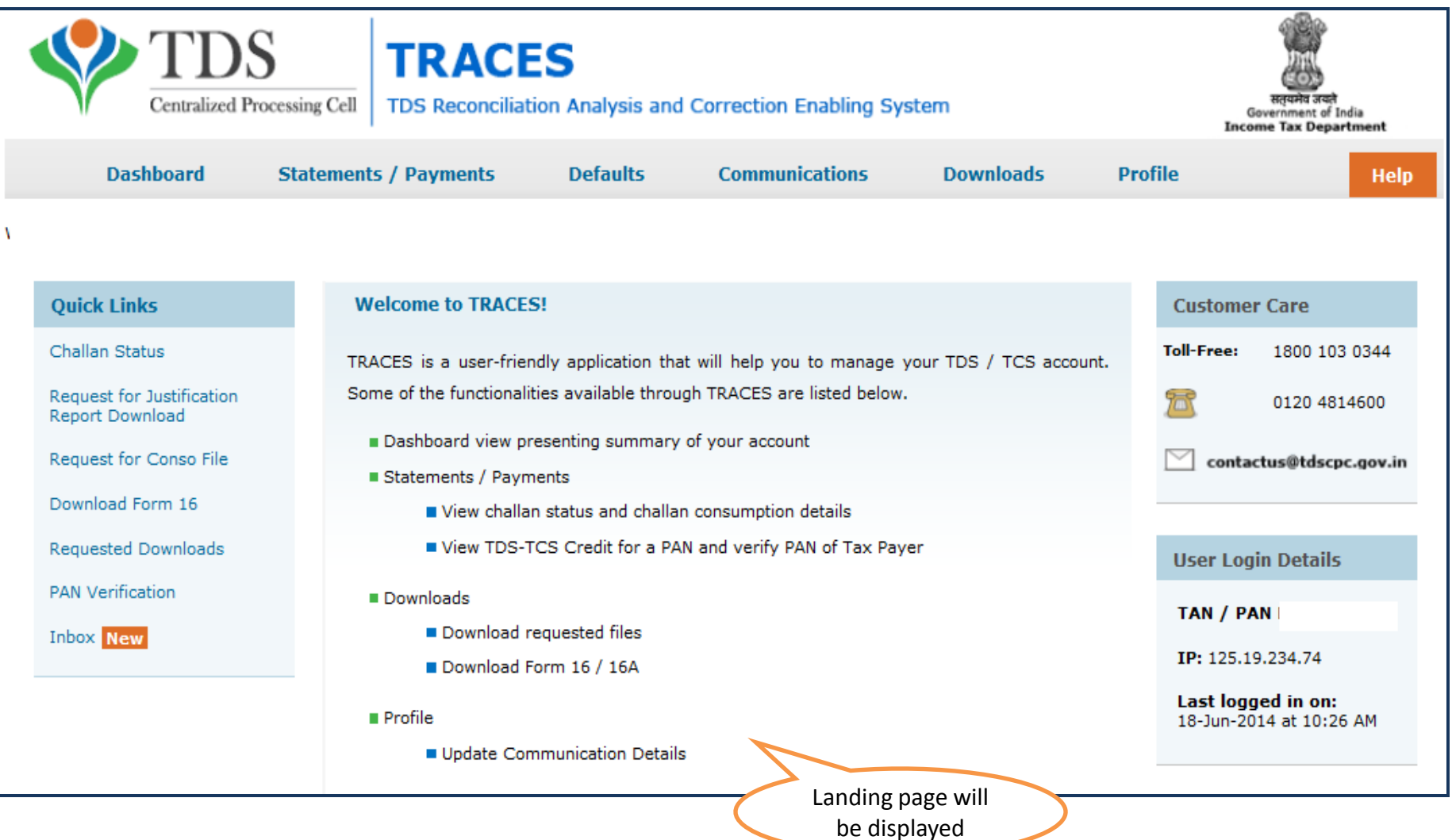

#### **Online Correction Request Flow**

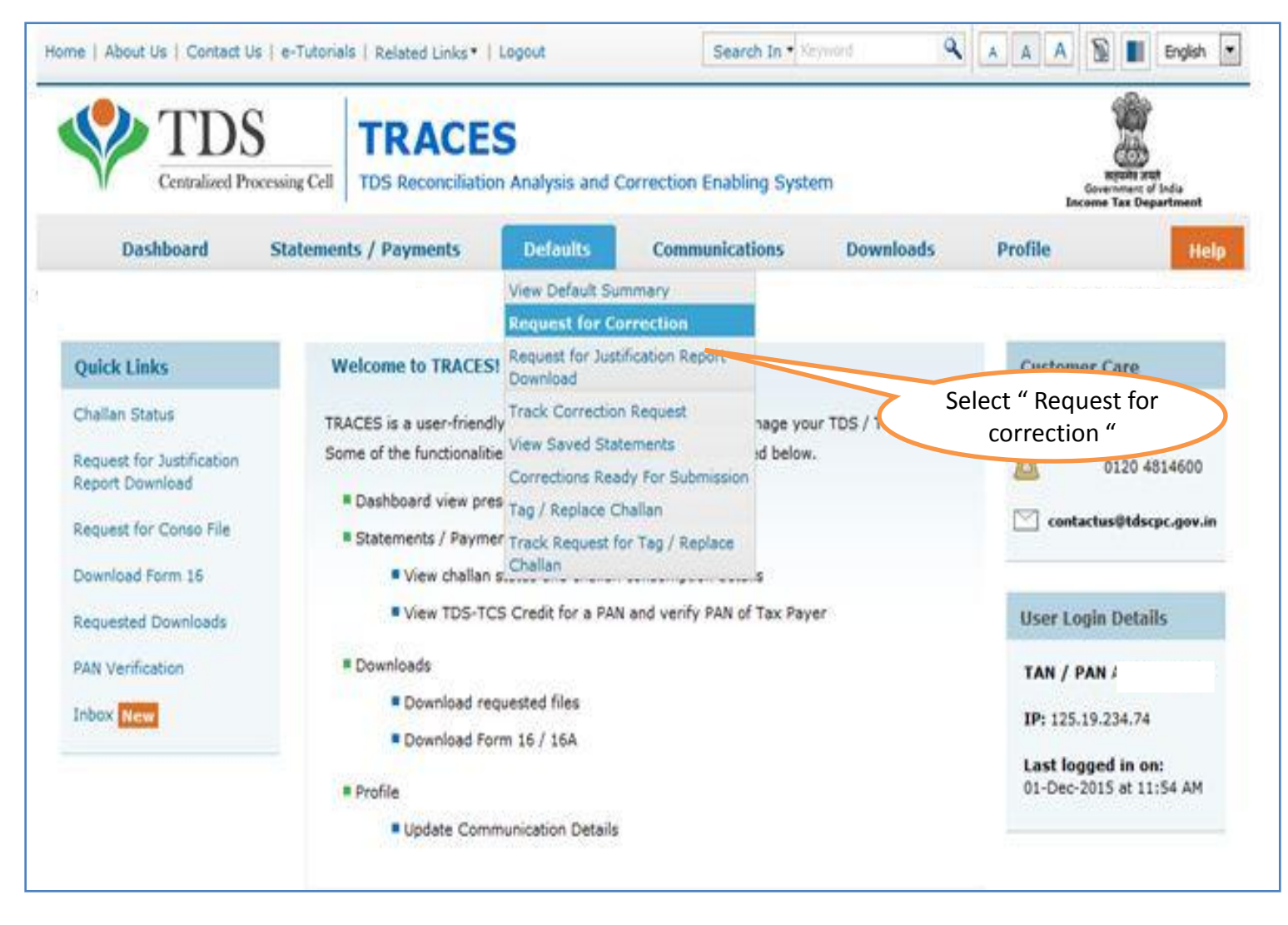

#### **Online Correction Request Flow**

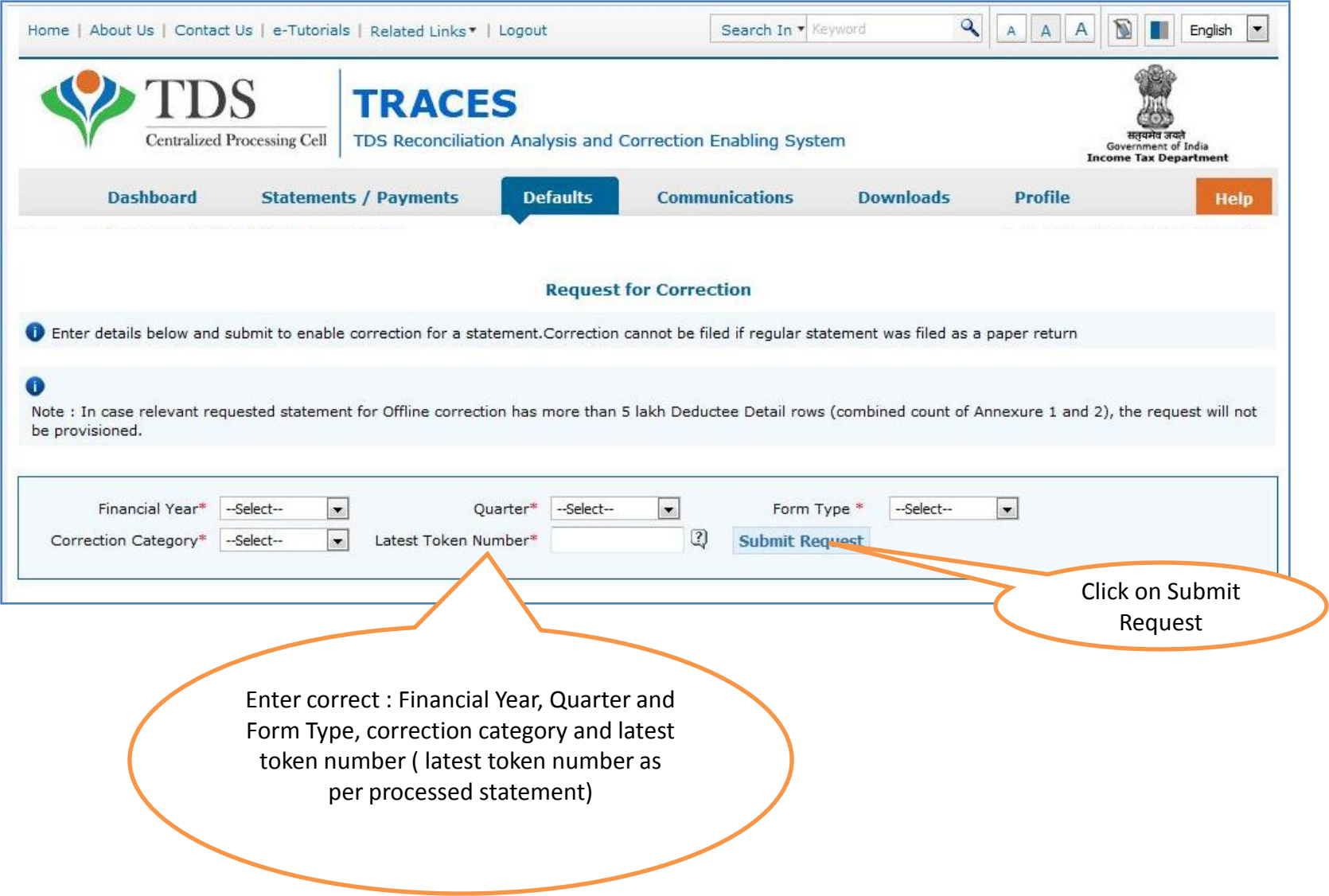

#### **Online Correction Request Flow**

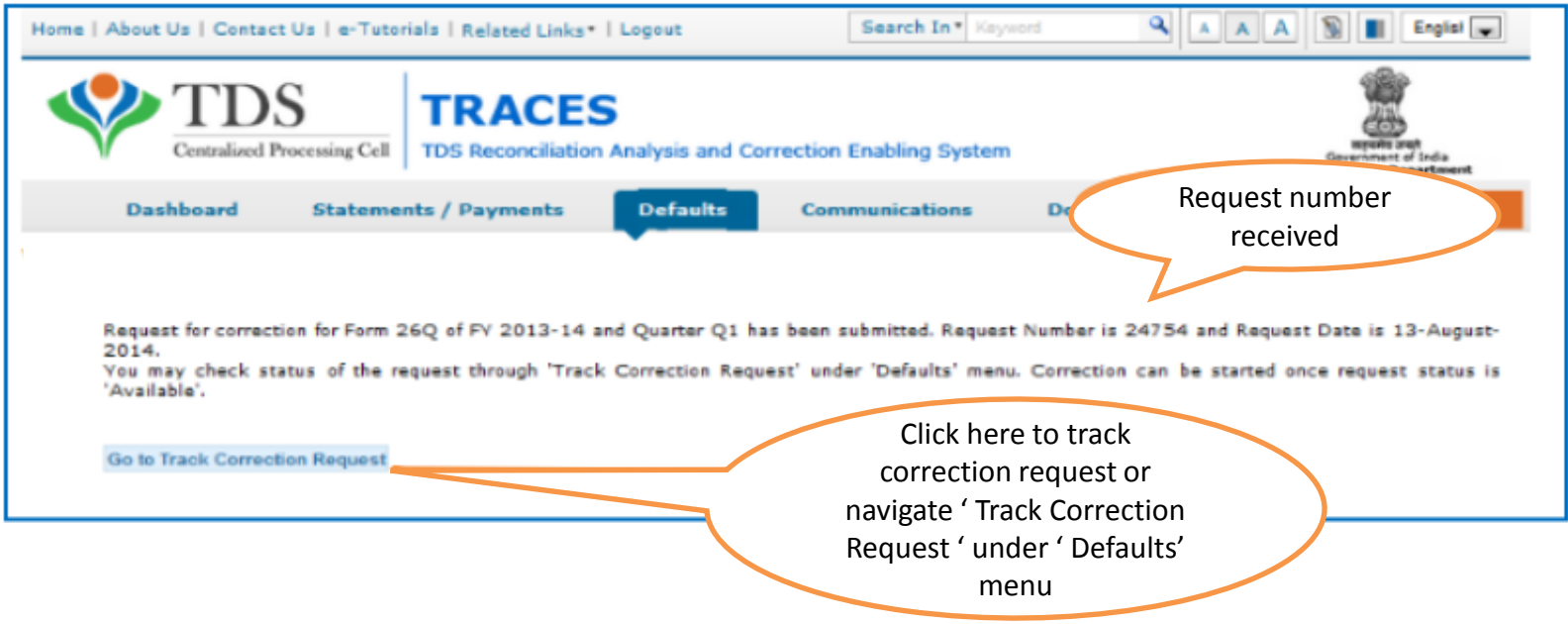

#### **Online Correction Request Flow- View submitted request**

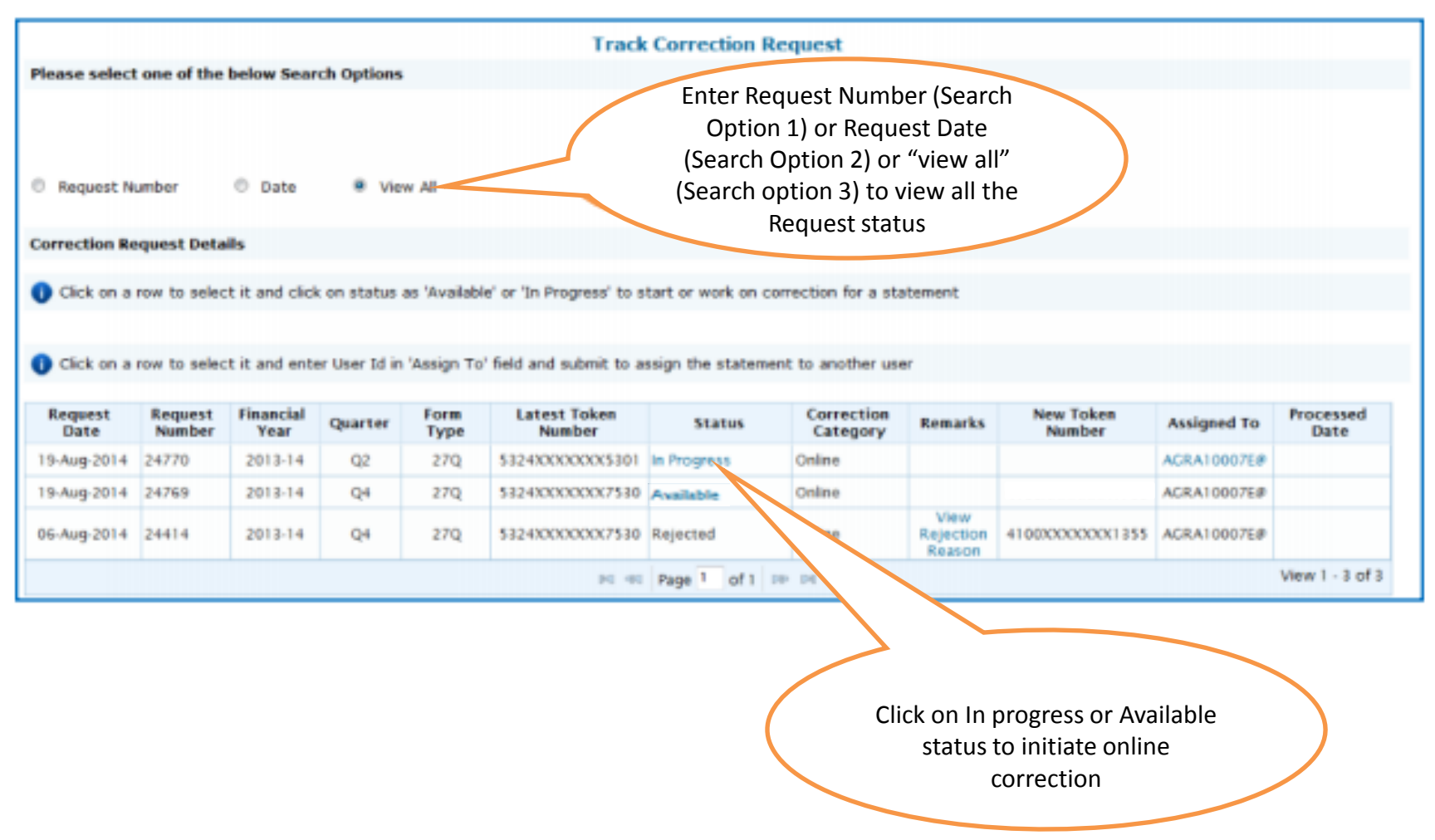

**Available Status** - Request for correction is accepted and statement is made available for correction. User can start correction on the statement. Clicking on the hyperlink will take user to validation screen. Once user clicks on request with 'Available' status, status of request / statement will change to 'In Progress' **In Progress Status-** User is working on a statement. Clicking on the hyperlink will take user to validation screen

### **Digital Signature supported KYC Validation contd. (Step 1)**

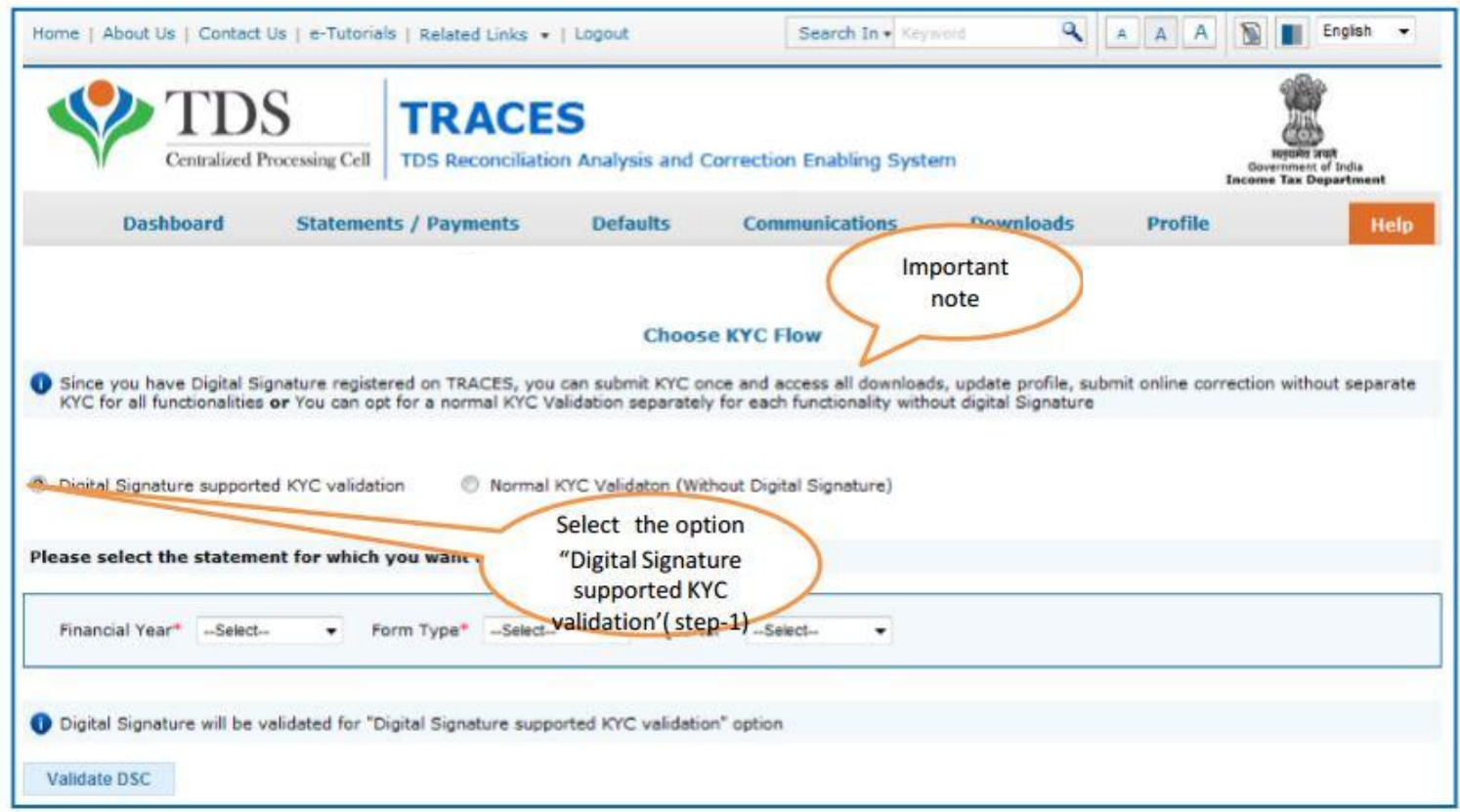

- Digital Signature Support KYC validation screen will appear only if Digital Signature is registered. Deductor can register/re register their Digital Signature in Profile. Please refer – Digital Signature Certificate Registration e-Tutorial for more information.
- Normal KYC Validation (without Digital Signature) User can opt a normal KYC validation separately for each functionality without digital signature.

### **Digital Signature supported KYC Validation contd. (Step 2 & 3)**

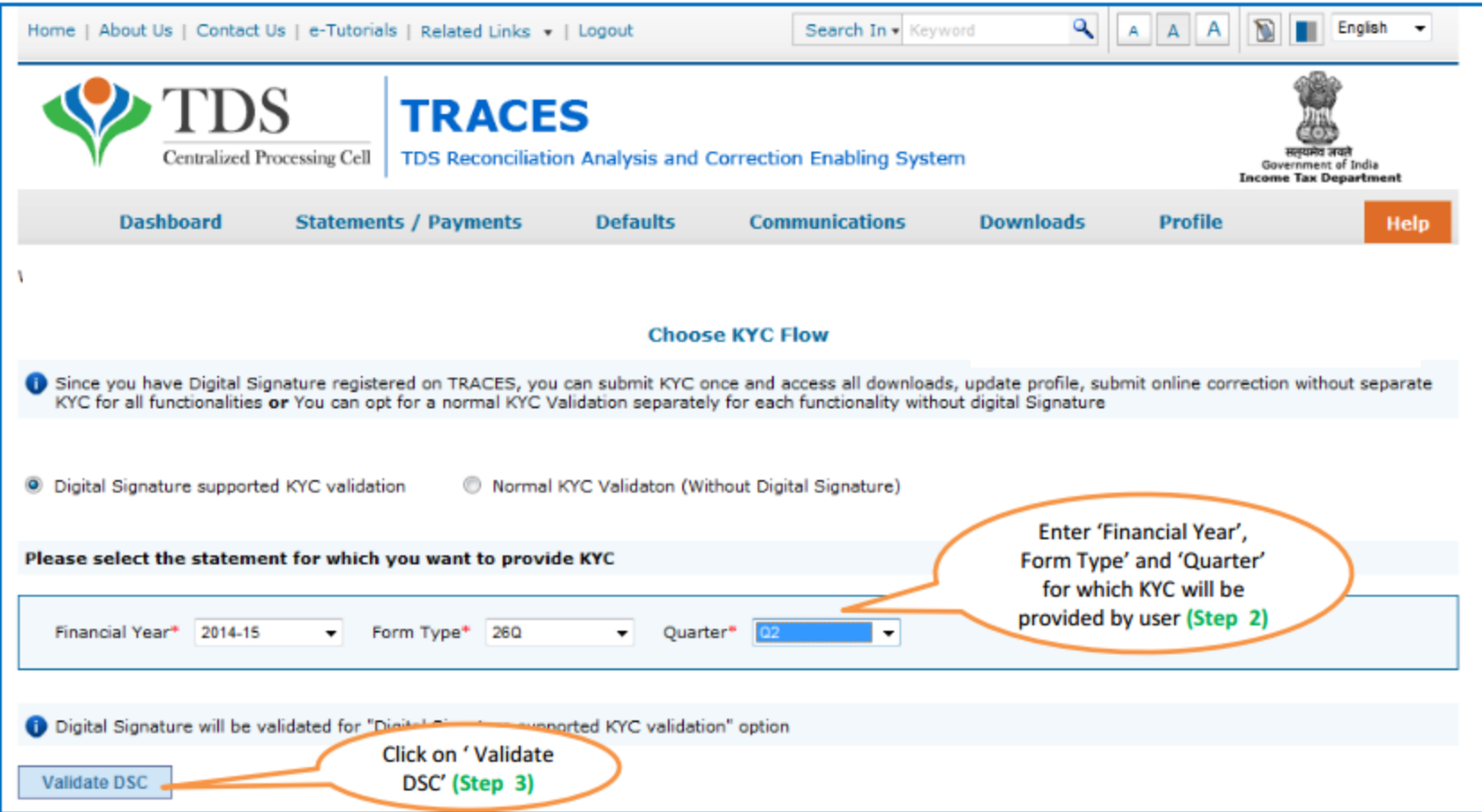

After validating the DSC, one time KYC page will be displayed for the FY + Qtr + Form Type combination which has been selected by the user.

### Digital Signature supported KYC Validation (Step 4 & 5)

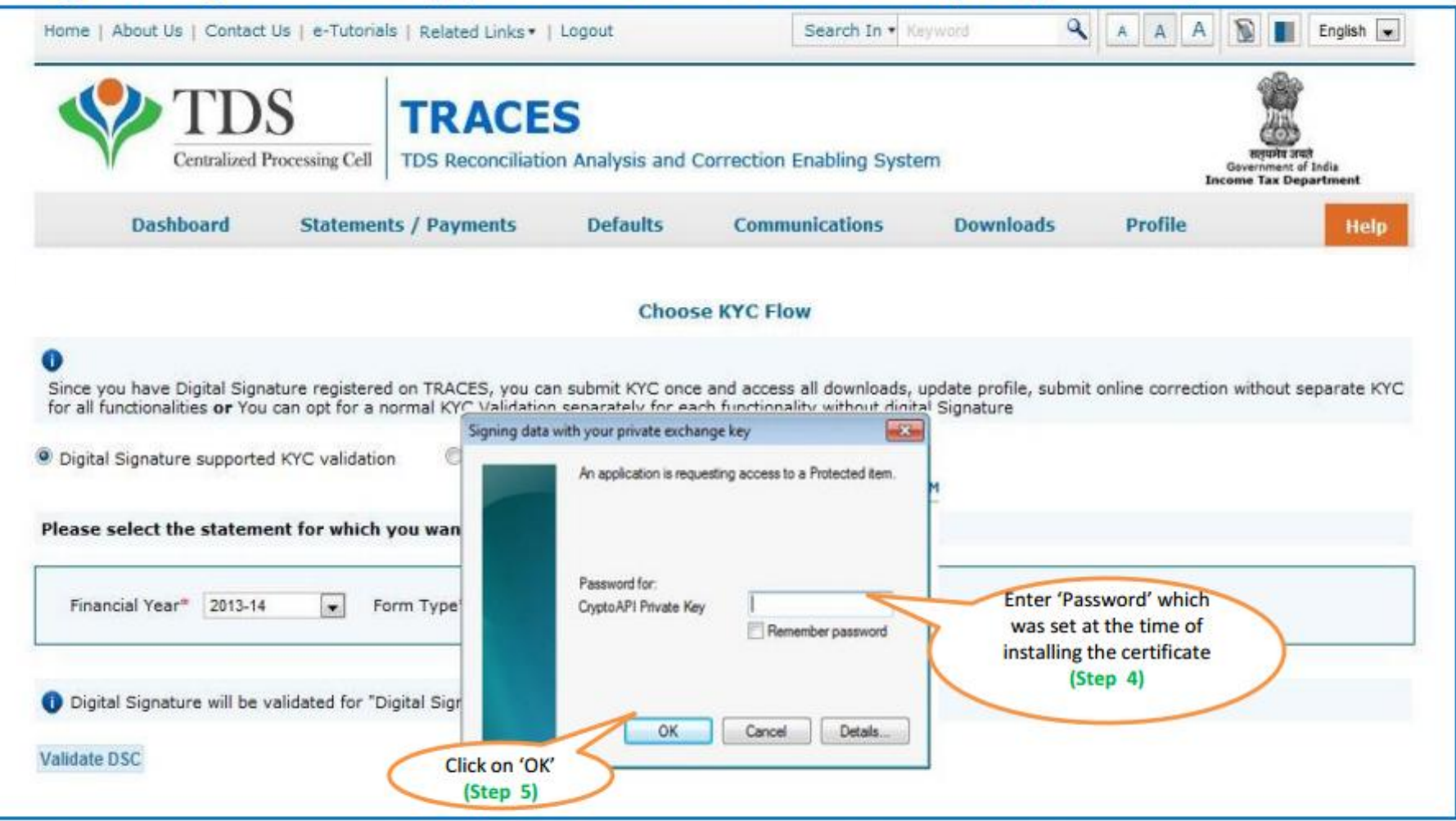

Note: 'Signing data with your private exchange key' will not be displayed if security level has been chosen as medium / low during installing DSC in browser / hard token and 'applet window'( as shown in the next screen) will appear directly.

## Digital Signature supported KYC Validation (Step 6 & 7)

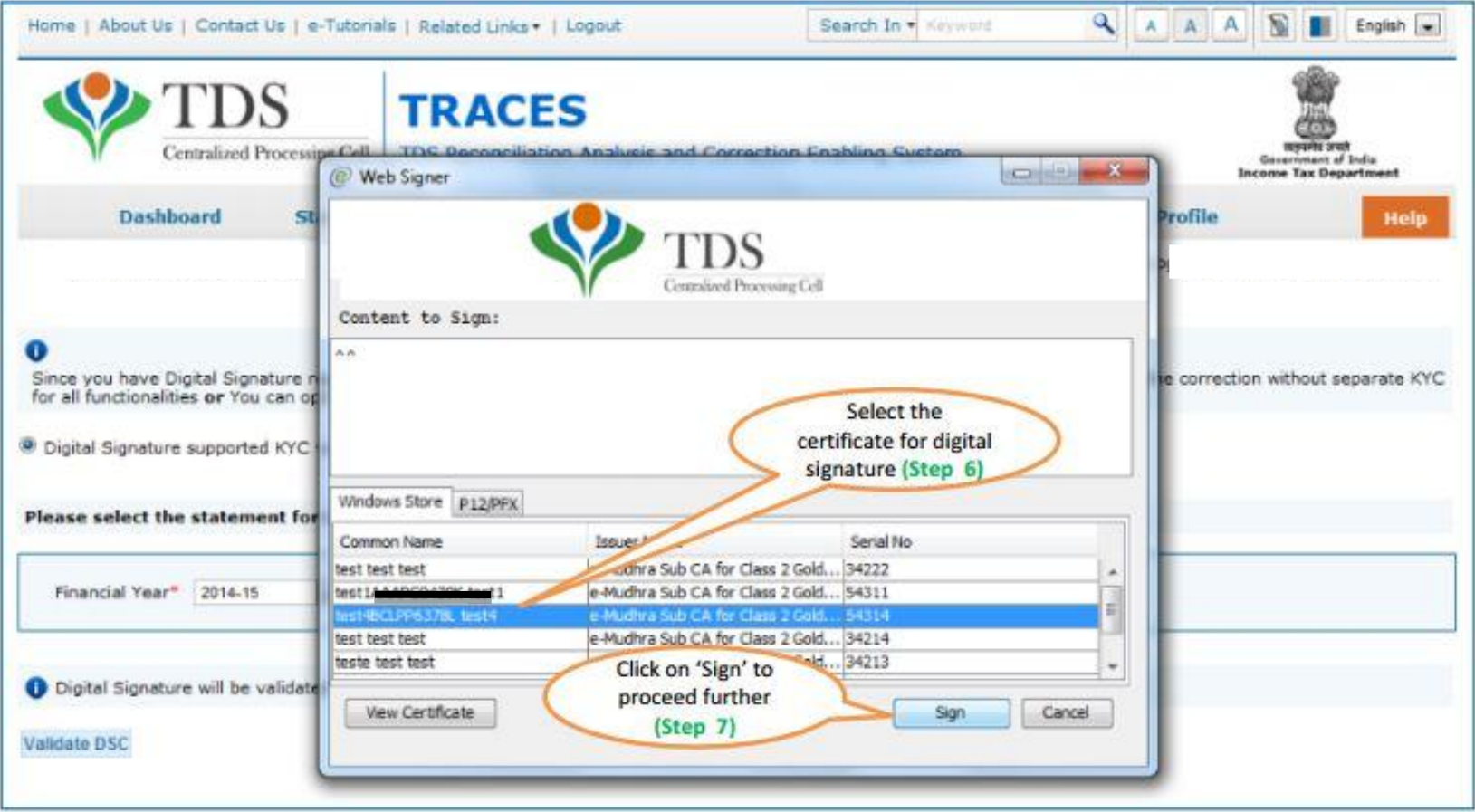

#### Digital Signature supported KYC Validation (Step 8) - KYC of the FY + Quarter + Form Type selected in Step 2 will be displayed

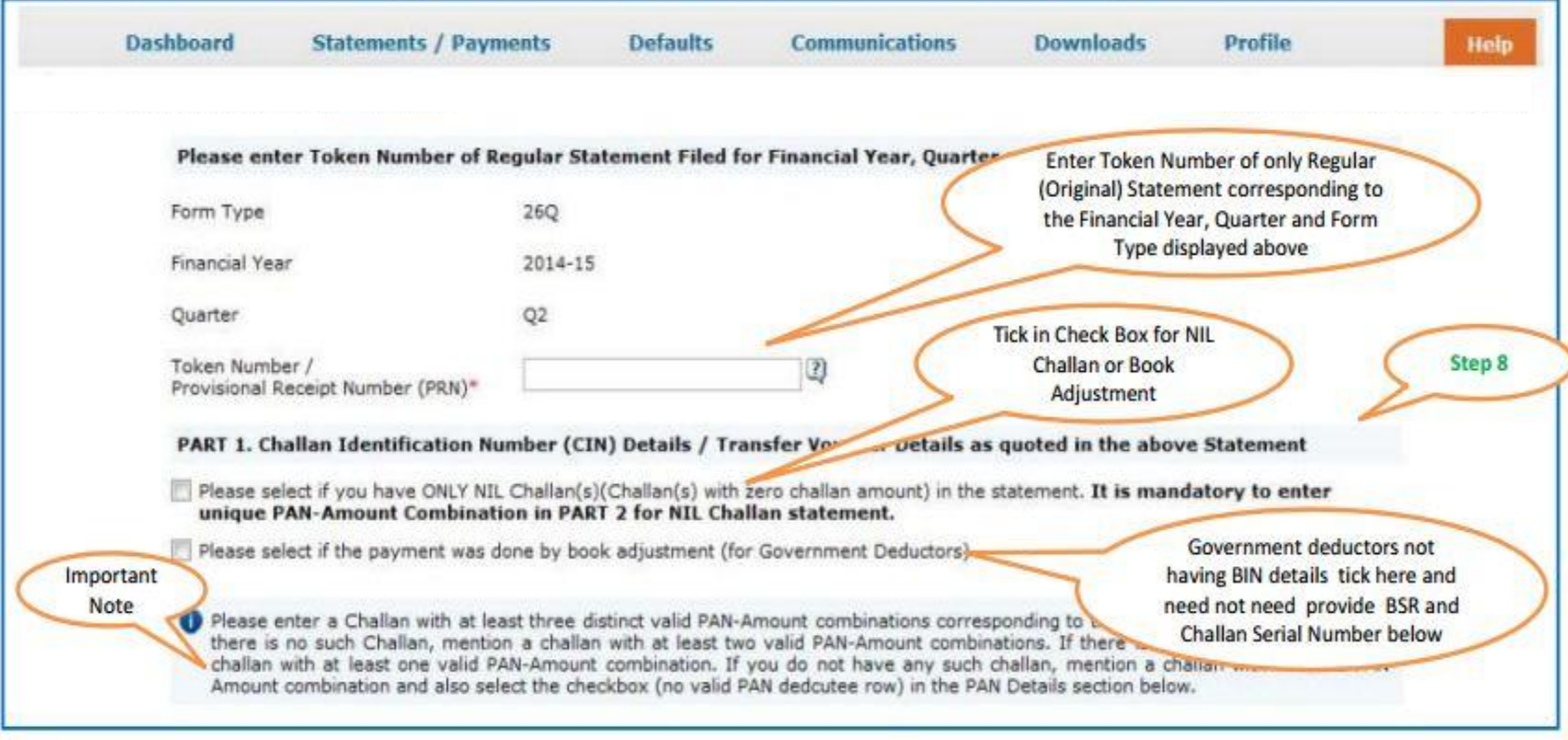

•Authentication Code will not appear on the screen in case DSC Supported KYC

•In one session this manual KYC page ( On the basis of input selected by the user ) will be displayed only once

#### **Token Number Details (Contd.)** Tick in check box for nil

challan or book adjustment

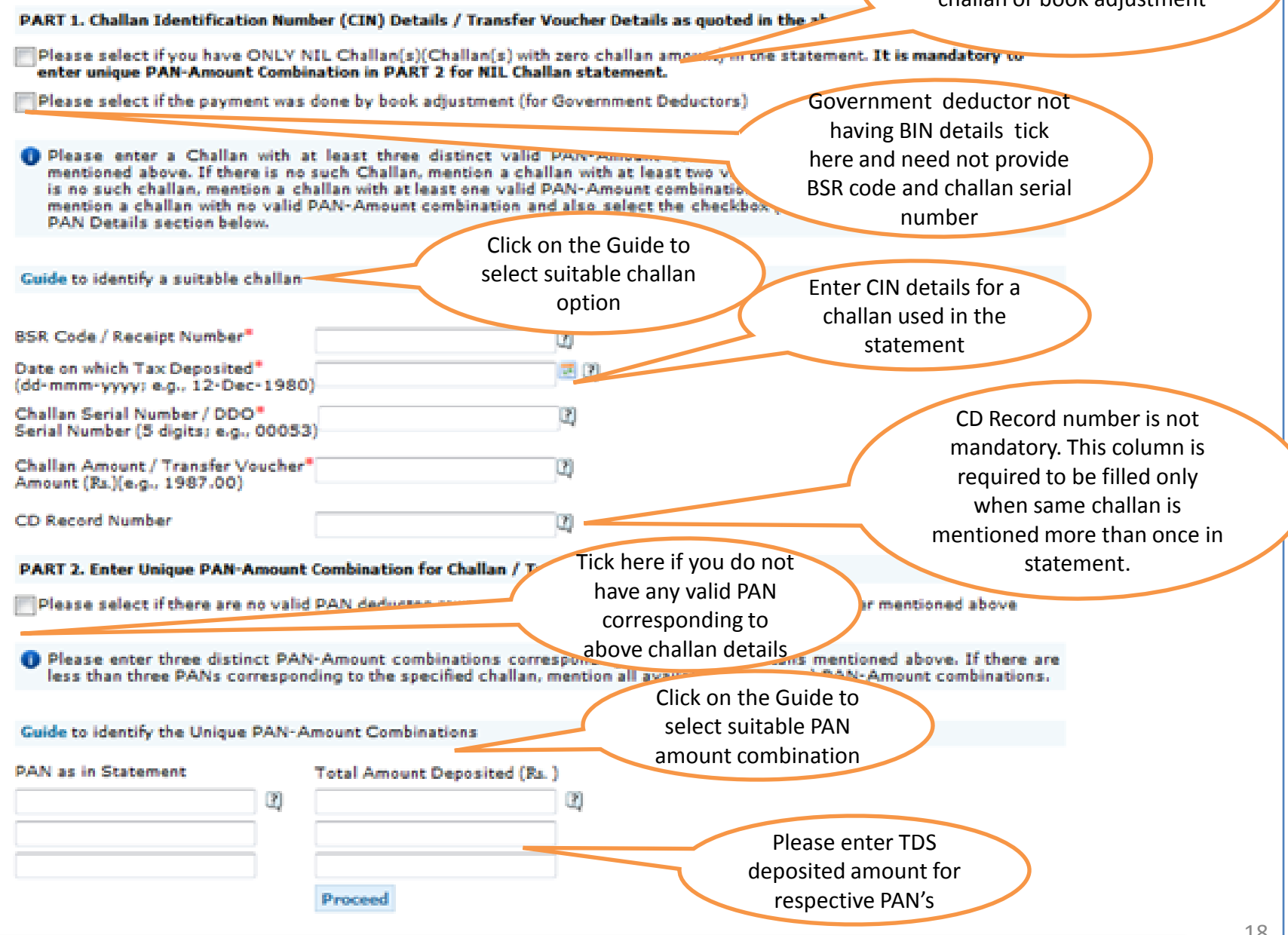

#### **Notes for Validation Screen:**

- Authentication code is generated after KYC information details validation, which remains valid for the same calendar day for same form type, financial year and quarter
- Token Number must be of the **regular statement** of the FY, Quarter and Form Type displayed on the screen
- CIN/BIN details must be entered for the challan/book entry mentioned in the statement corresponding to the FY, Quarter and Form Type mentioned above
- Government deductor can enter only Date of Deposit and Transfer Voucher amount mentioned in the relevant Statement
- Amount should be entered in two decimal places (e.g., 1234.56)
- Only Valid PAN(s) reported in the TDS/TCS statement corresponding to the CIN/BIN details in Part1 must be entered in Part 2 of the KYC. Guide available on the screen can be referred for valid combinations.
- Maximum of 3 distinct valid PANs and corresponding amount must be entered
- If there are less than three such combinations in the challan, user must enter all (either two or one)
- Copyright © 2012 Income Tax Department 19 • CD Record no. is mandatory only in case of challan is mentioned more than once in the statement

#### **Authentication Code Screen**

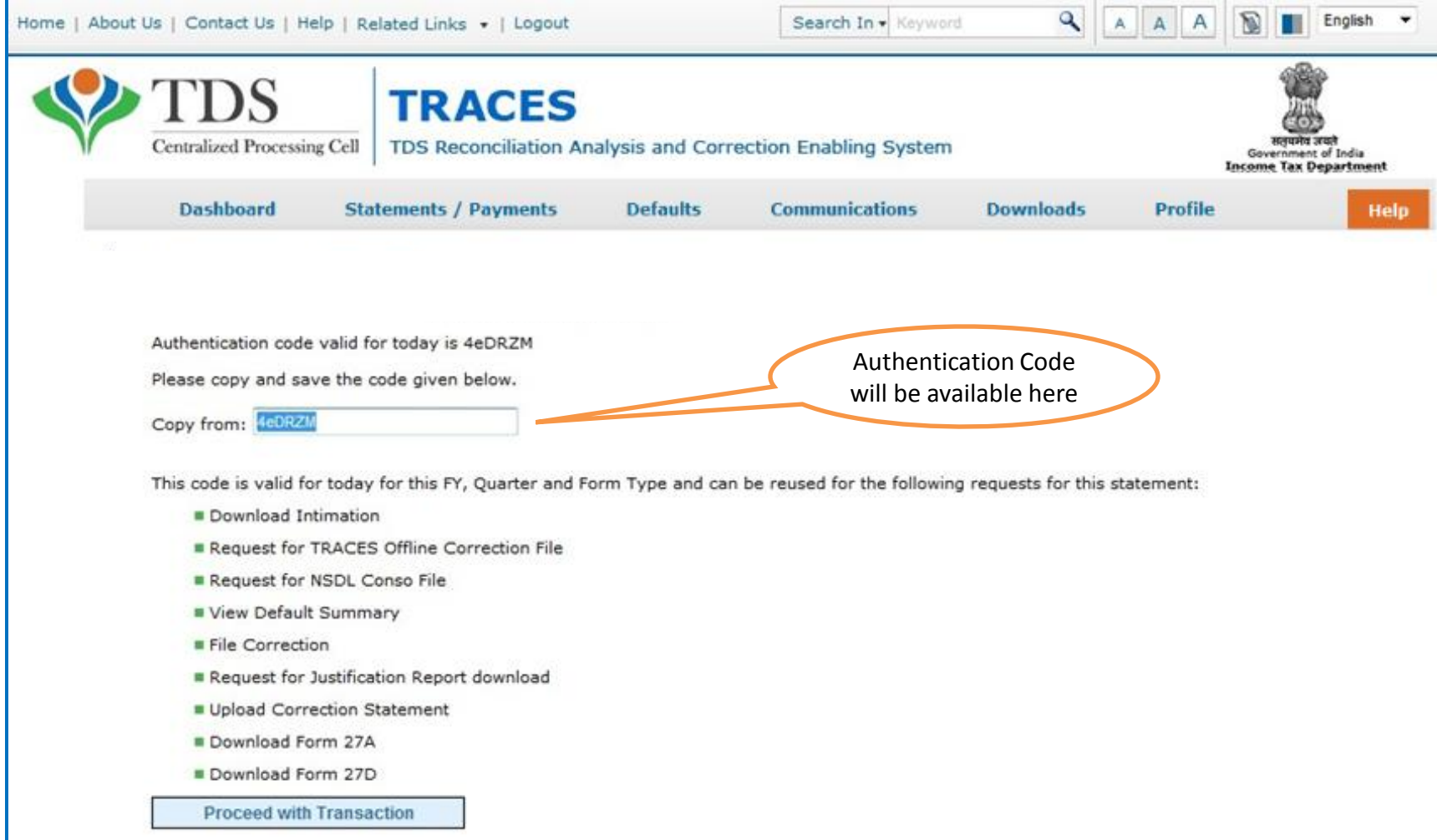

#### **Challan Correction – Movement of deductee row**

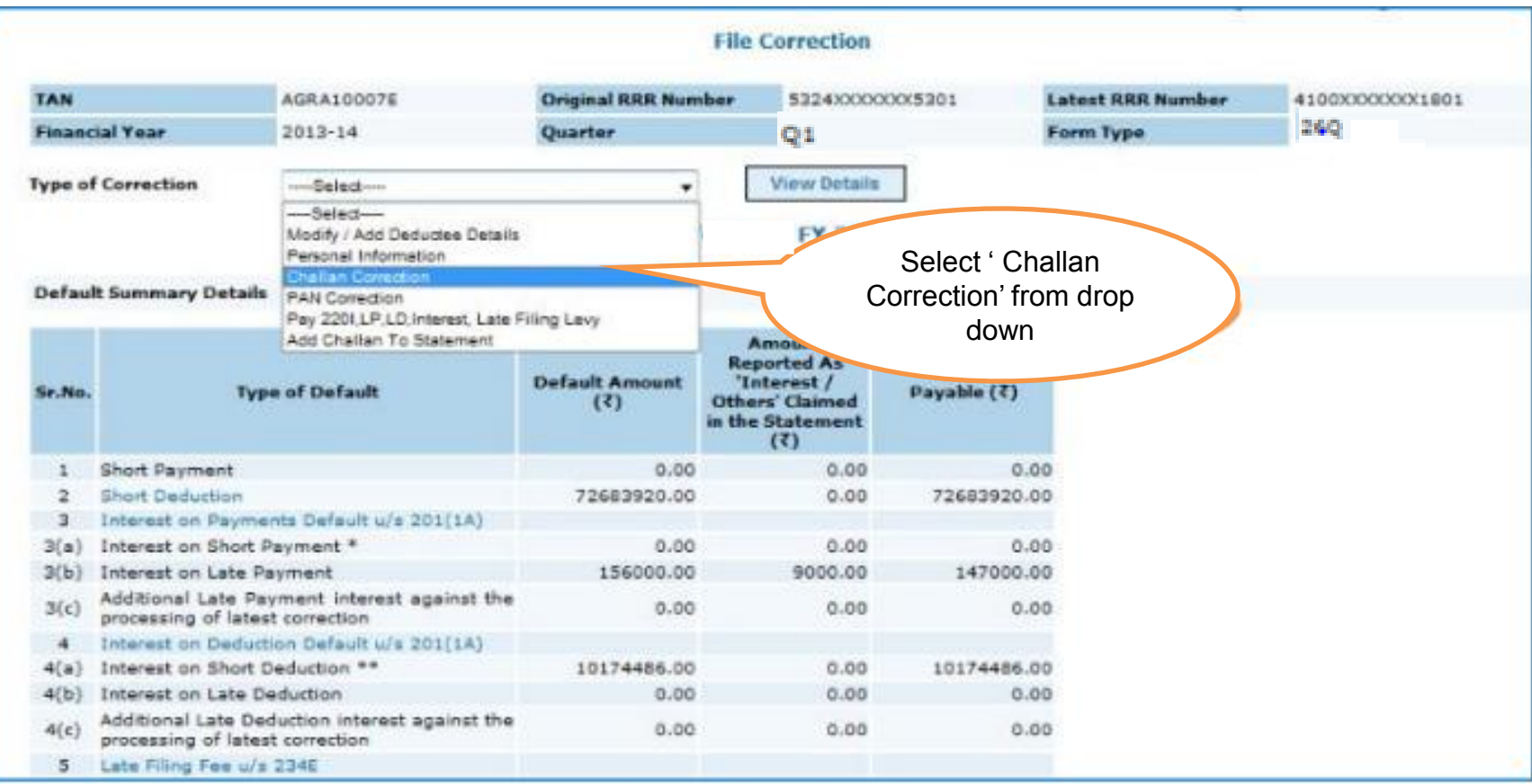

#### **Challan Correction - Overbooked Challan**

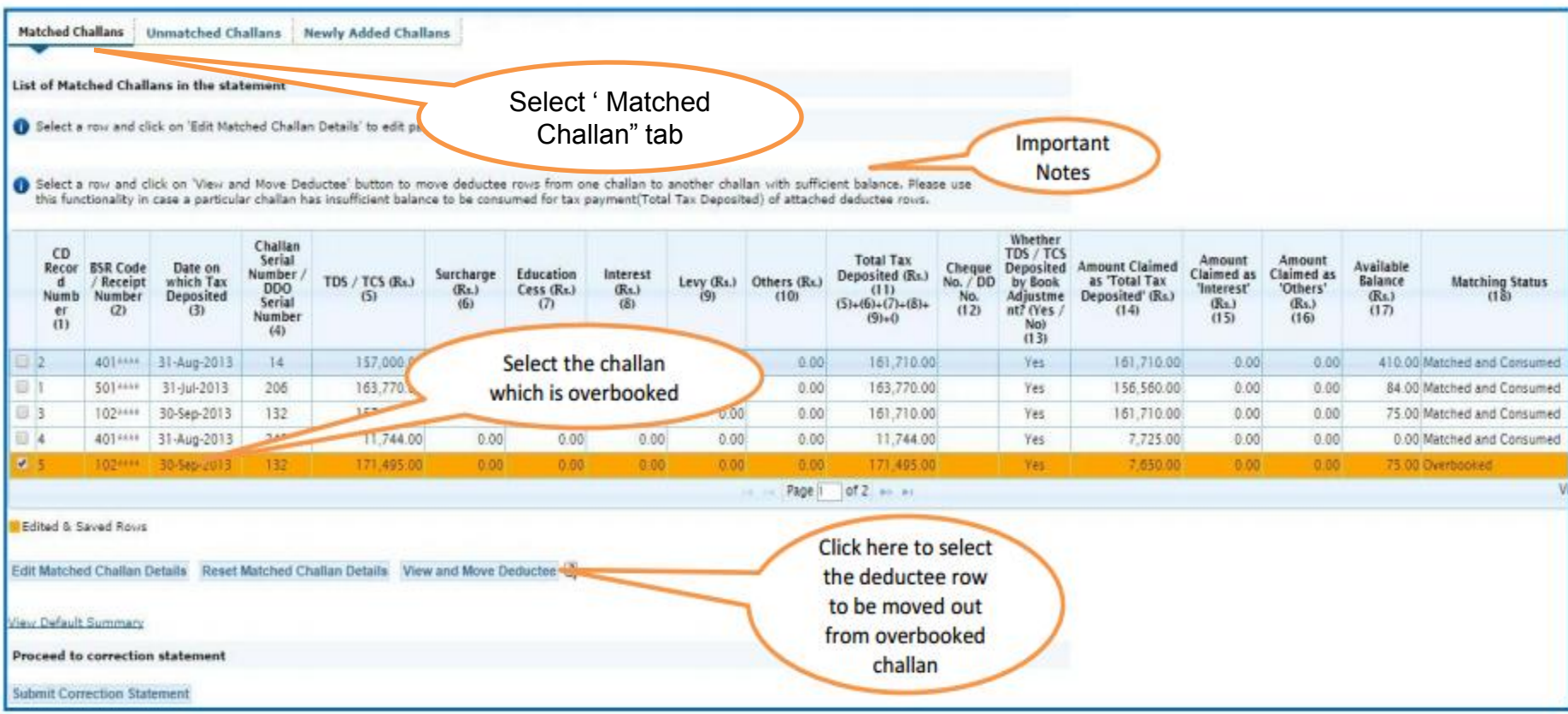

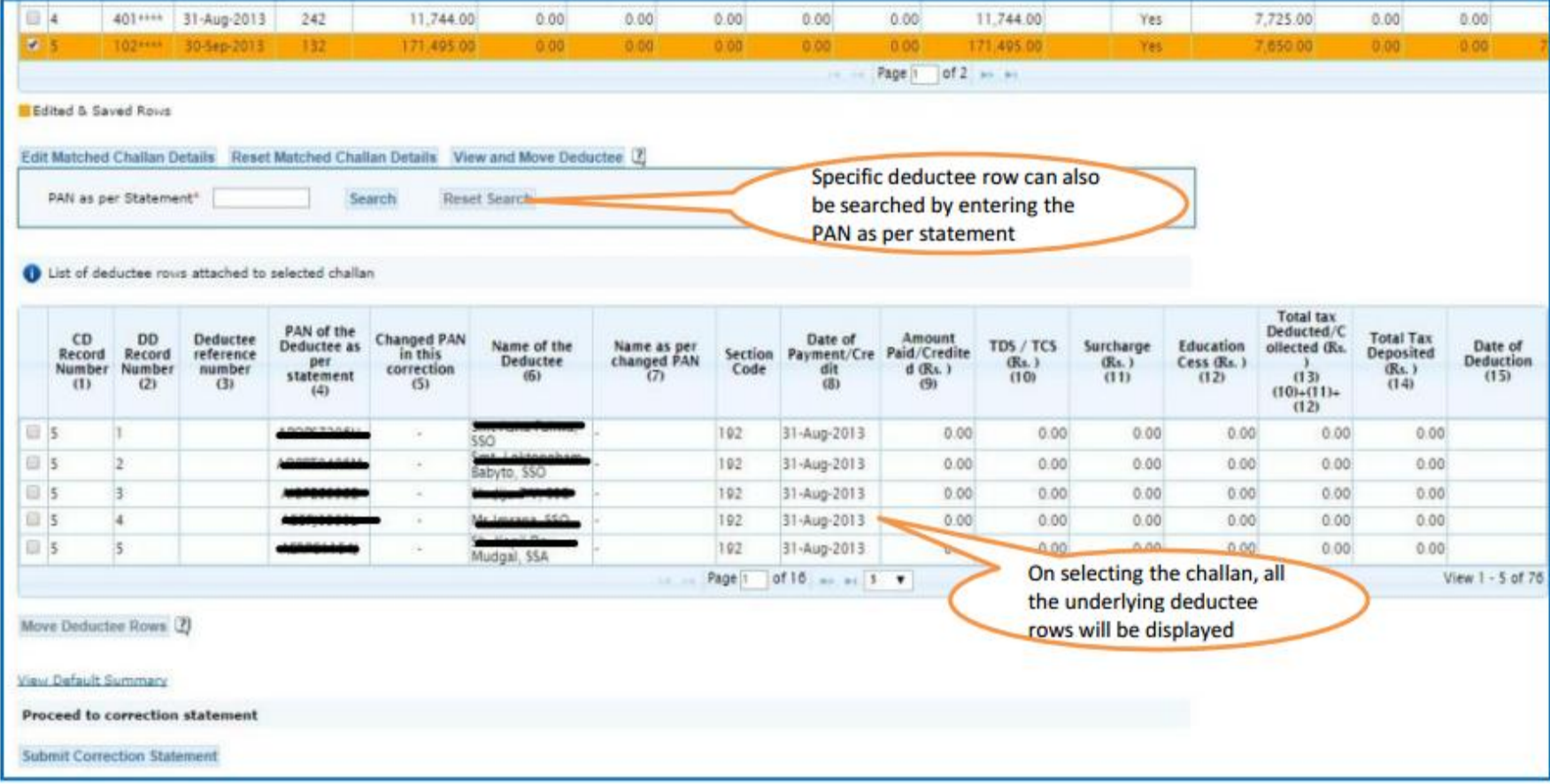

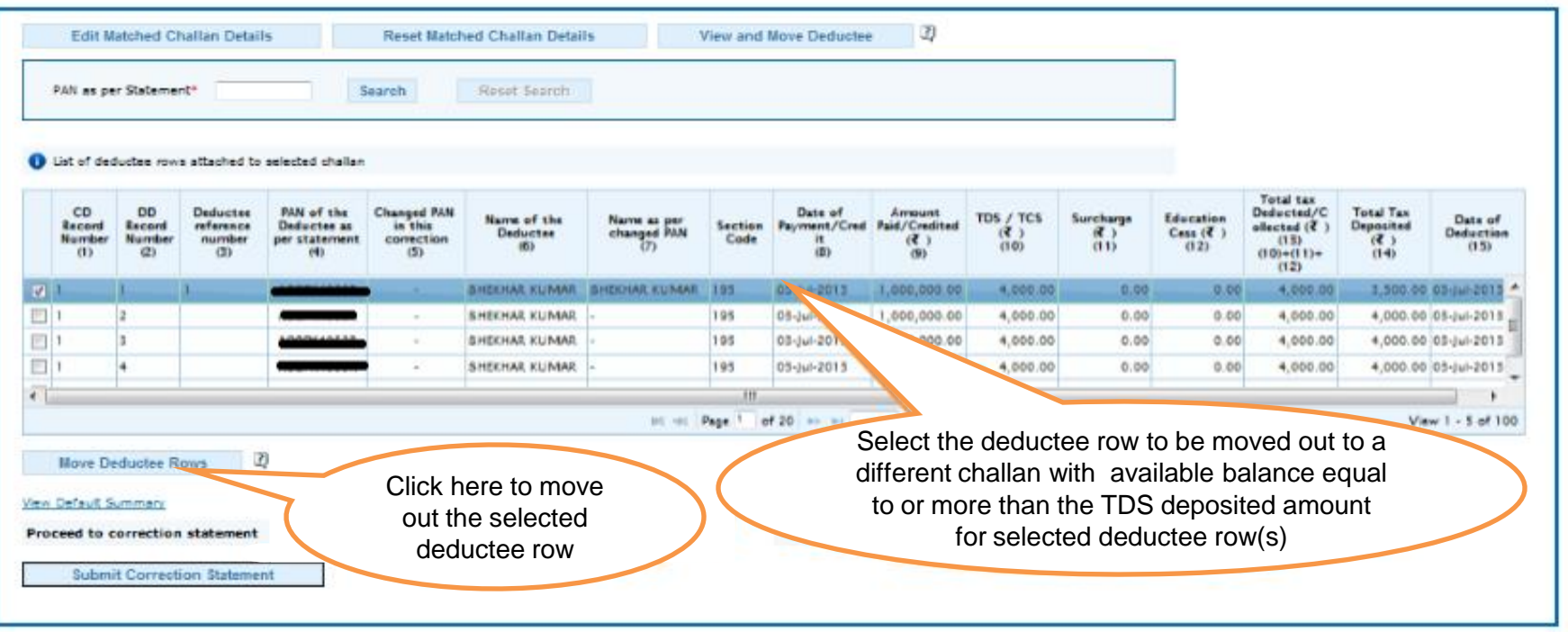

Note: deductee rows can be moved to a existing challan in the statement with sufficient available balance or to a newly added challan in the statement.

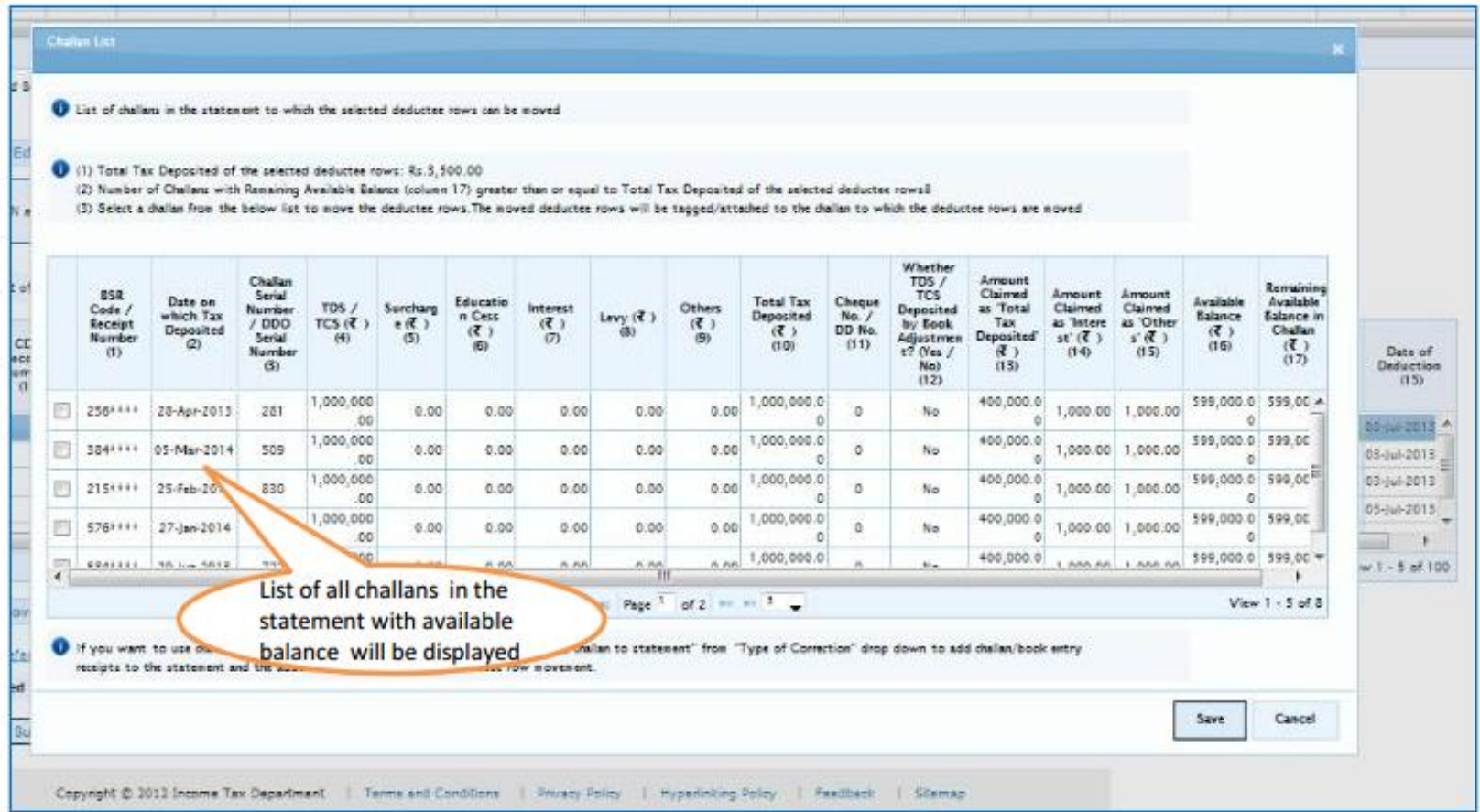

#### List of challan with available balance in the statement will be displayed

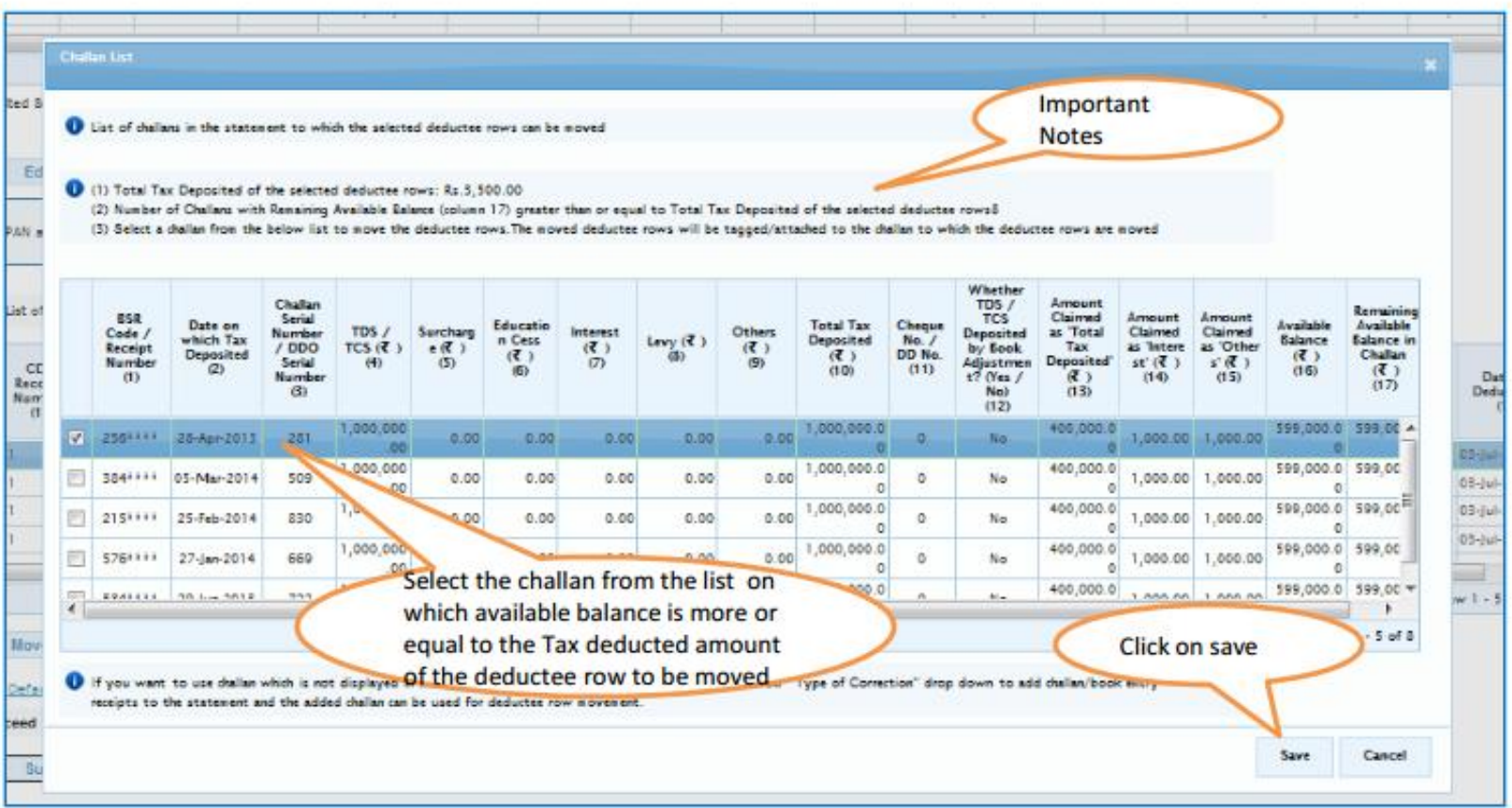

Example :

Deductee Detail Record 1:2000 Deductee Derail Record 2: 2000 Deductee Detail Record 3:1000 Challan Detail Record 1: 2000s Challan Detail Record 2:5000 Challan Detail Record 3: 5200

Total TDS deducted fort he tow to be moved: 5000

As Challan with available balance should be equal to or more than TDS deducted amount, so in this case Deductee Detail Record 1,2,3 can be moved only either Challan Detail Record 2 or Challan Detail Record 3

Copyright © 2012 Income Tax Department

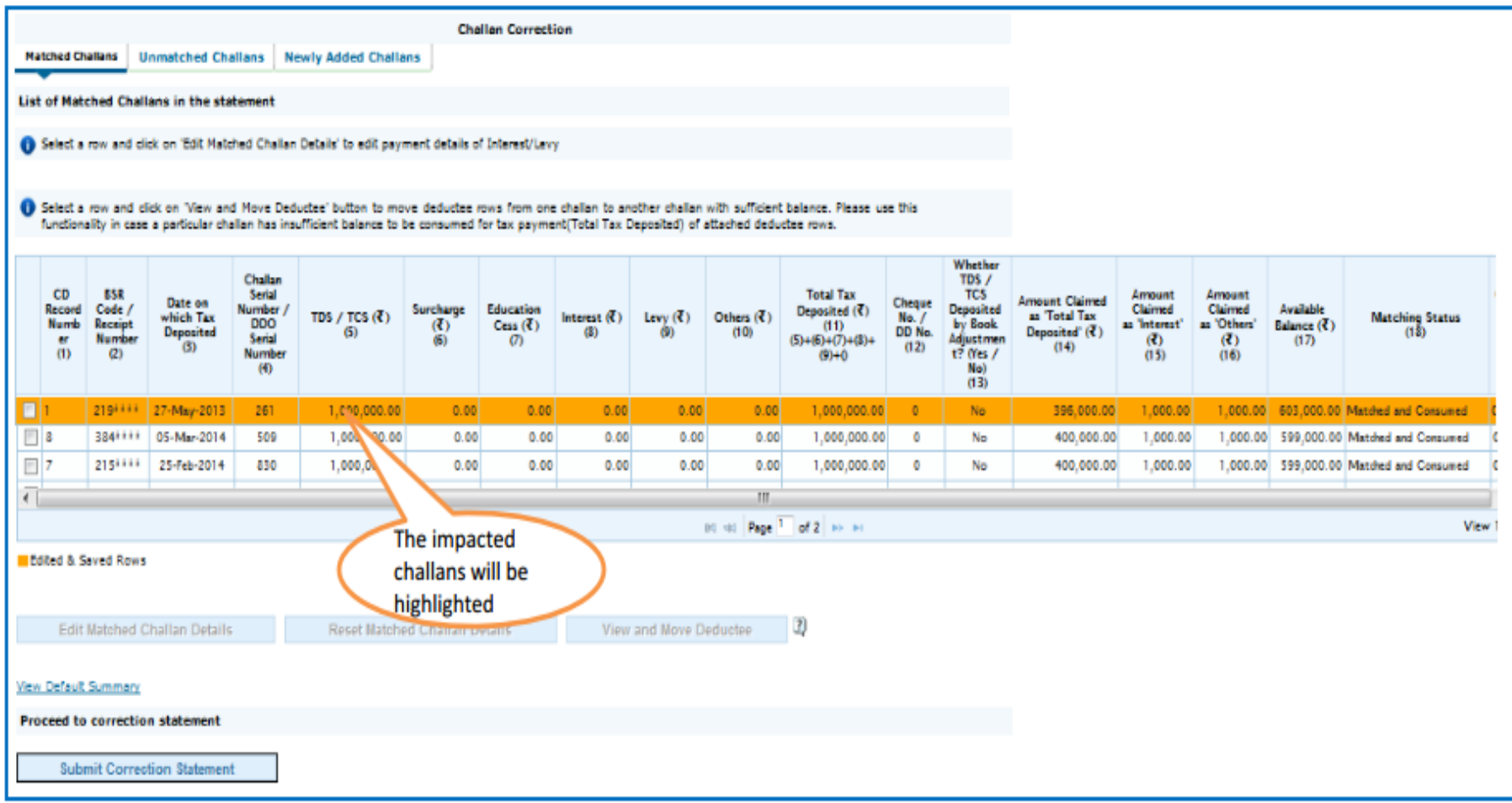

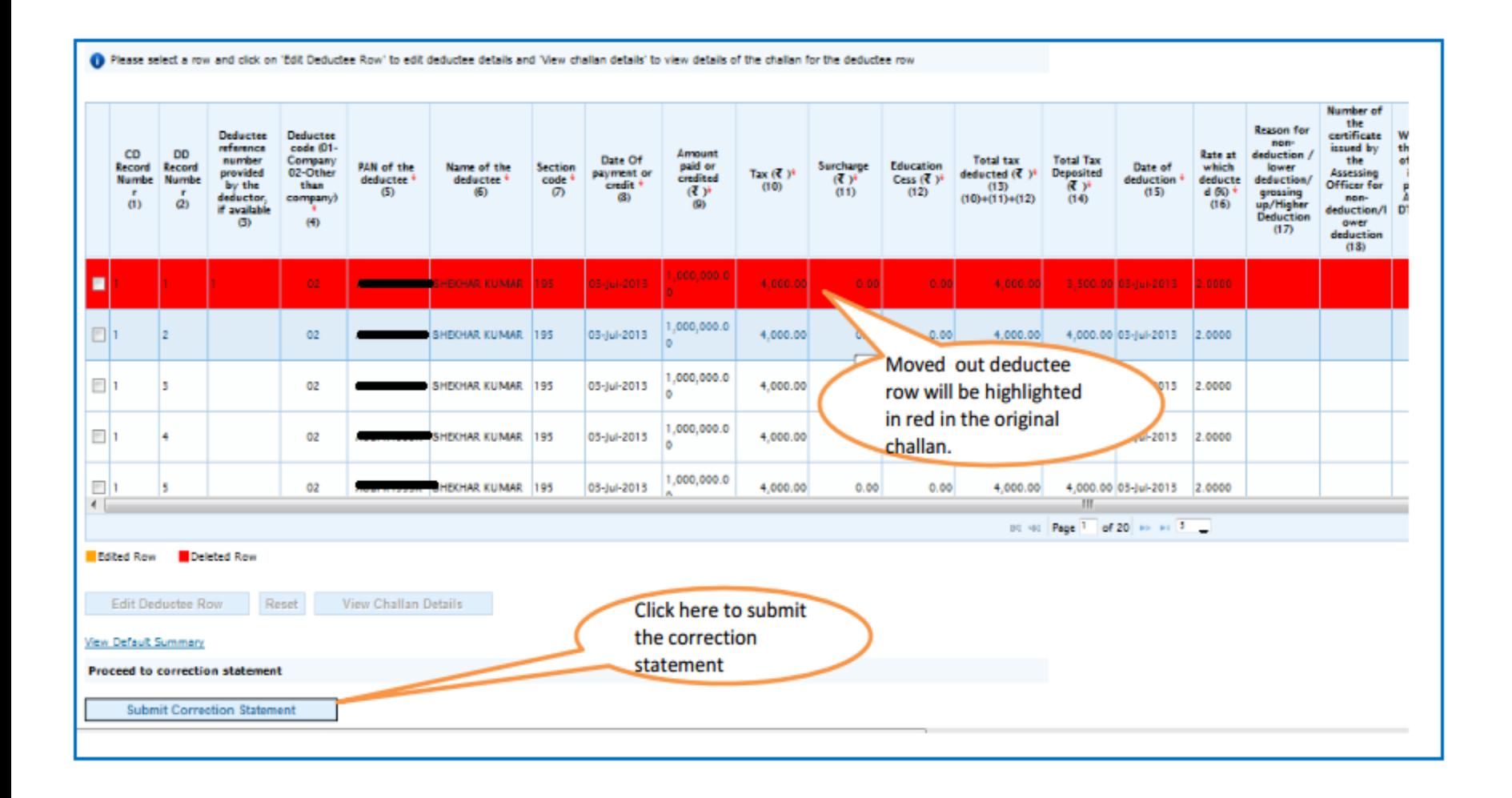

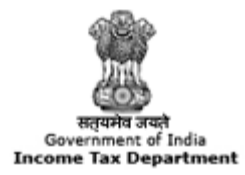

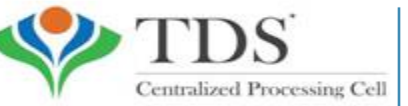

**TRACES** 

**TDS Reconciliation Analysis and Correction Enabling System** 

## **Action Summary**

#### **Action Summary – Submit to Admin User**

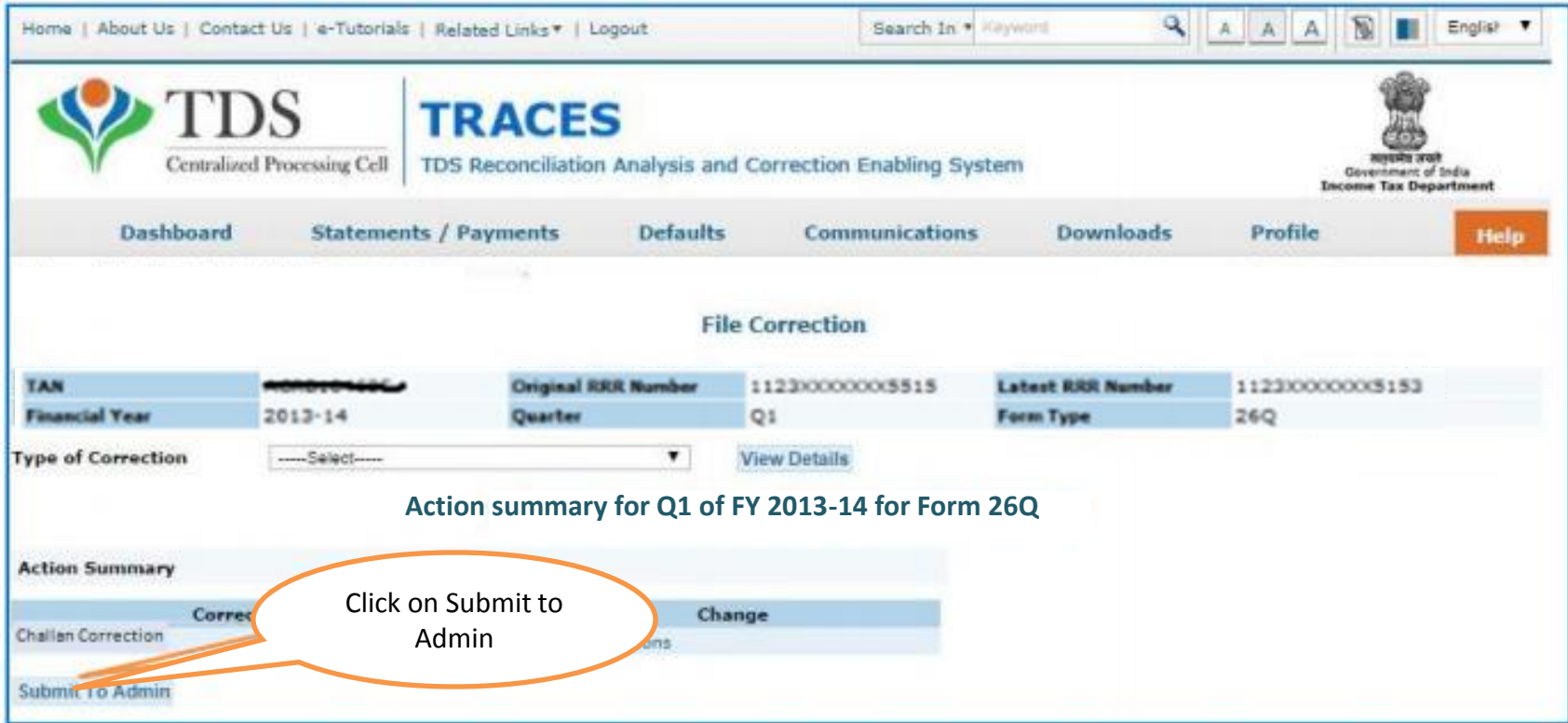

#### Above Screen will be appeared in case correction submitted by Sub-user

#### **Action Summary**

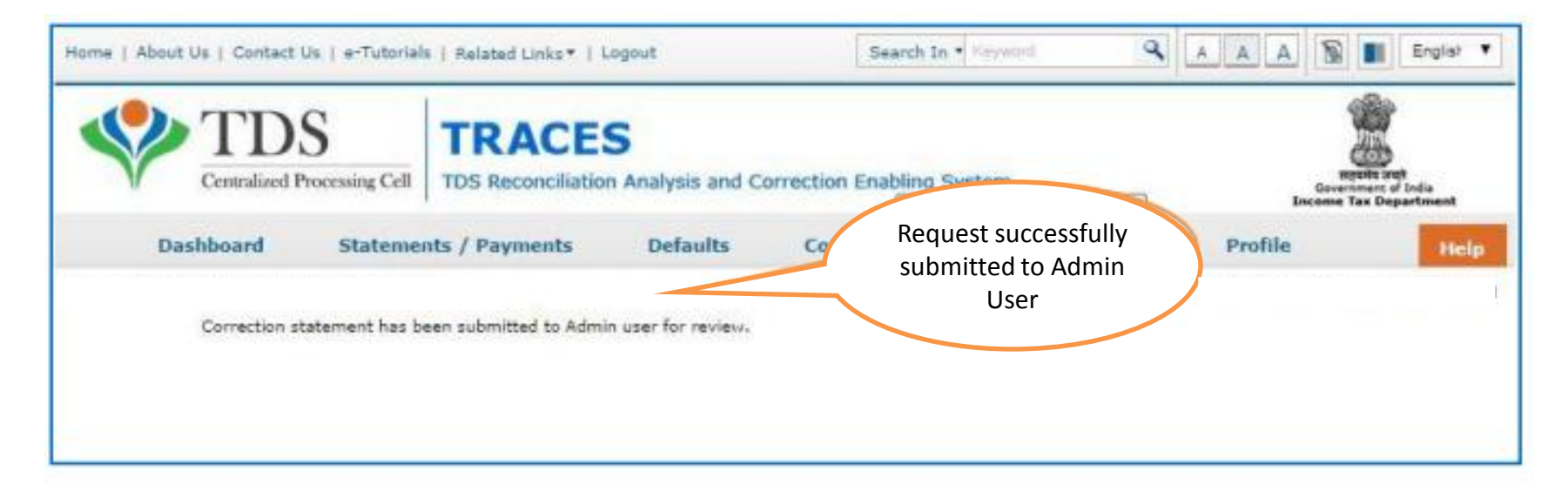

Request will be submitted to Admin user . Sub-user cannot submit the correction from ' Correction Ready for Submission'. Sub-user should only be able to view statements saved by them

#### **Action Summary- View Edited Statement**

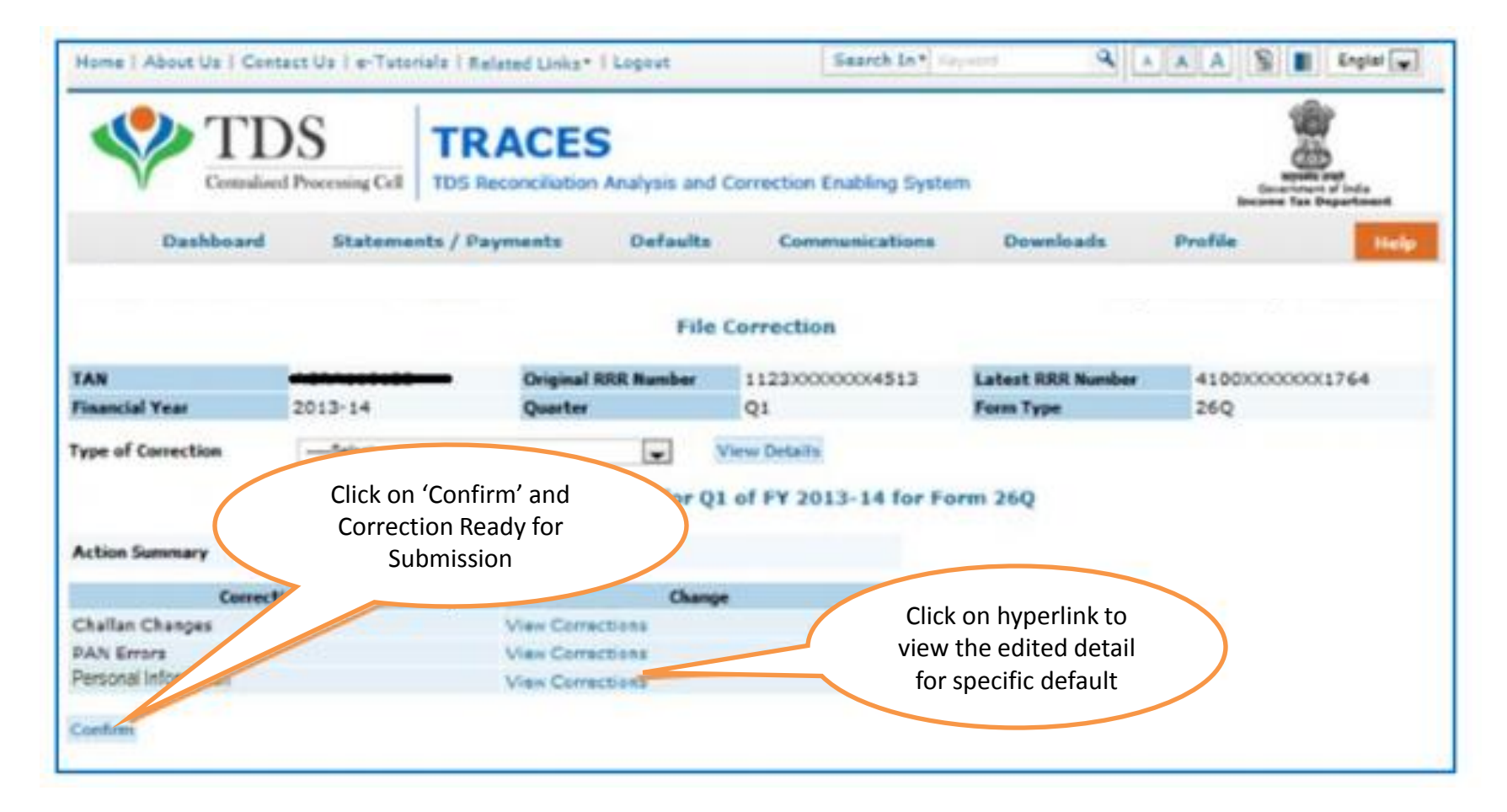

Both Admin User and Sub-user can able to view statements saved by them

#### **Action Summary- Admin User Login**

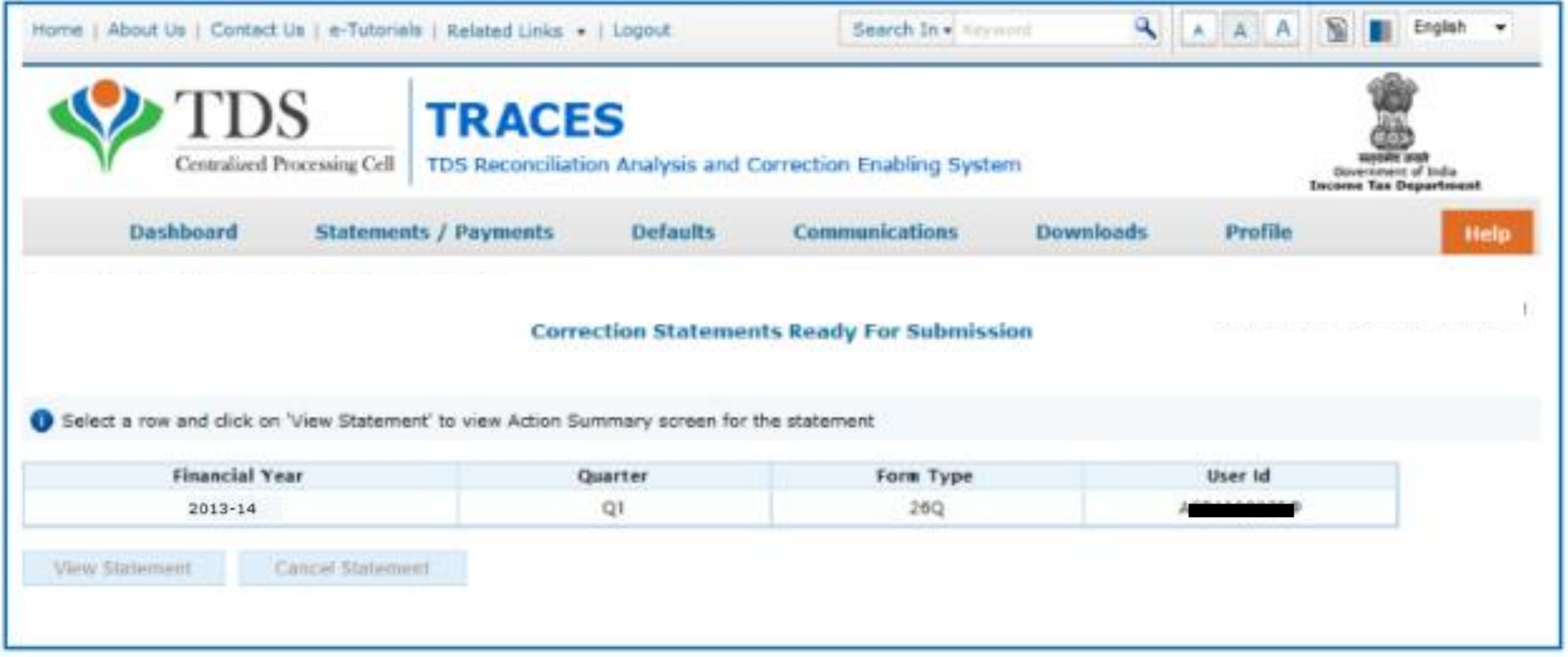

#### **Action Summary- Admin User Login**

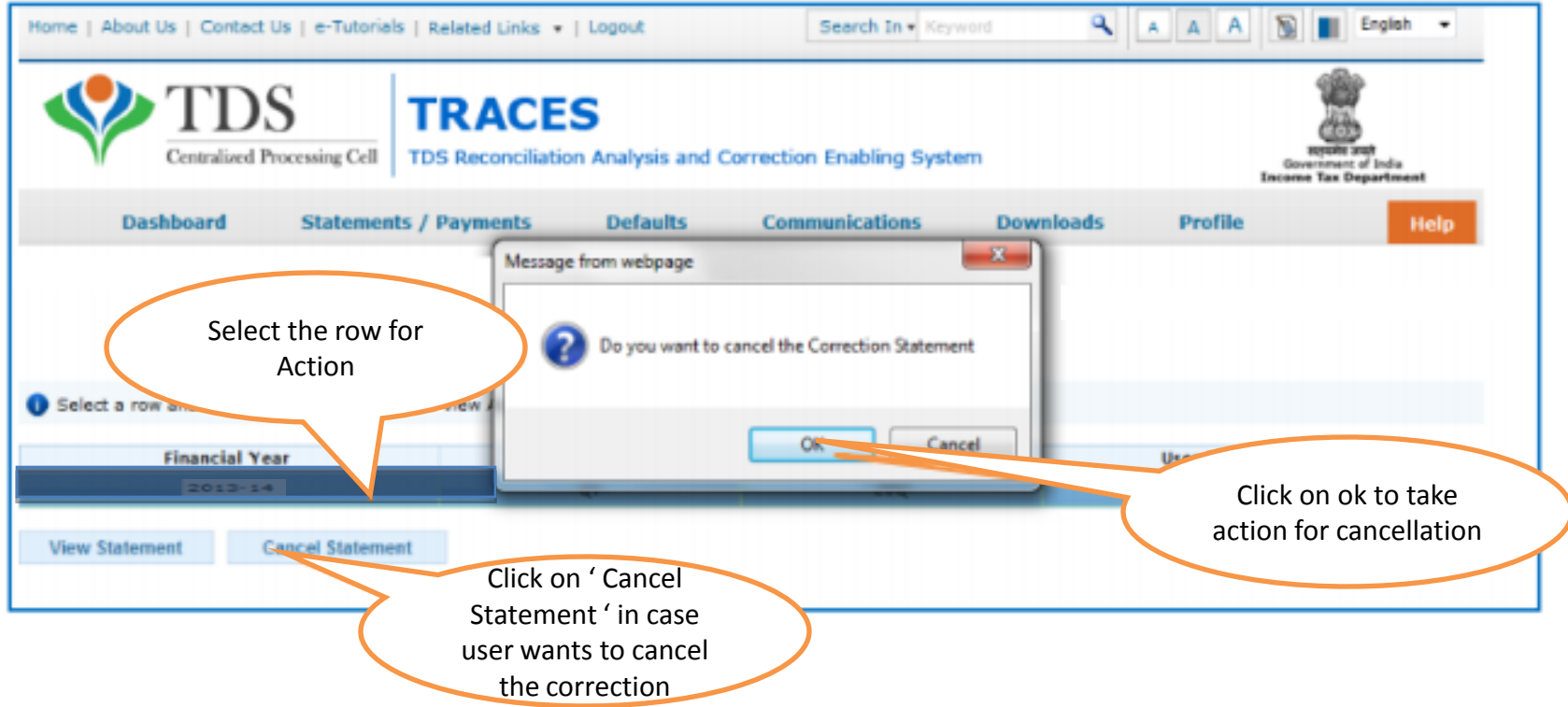

#### **Action Summary- Admin User**

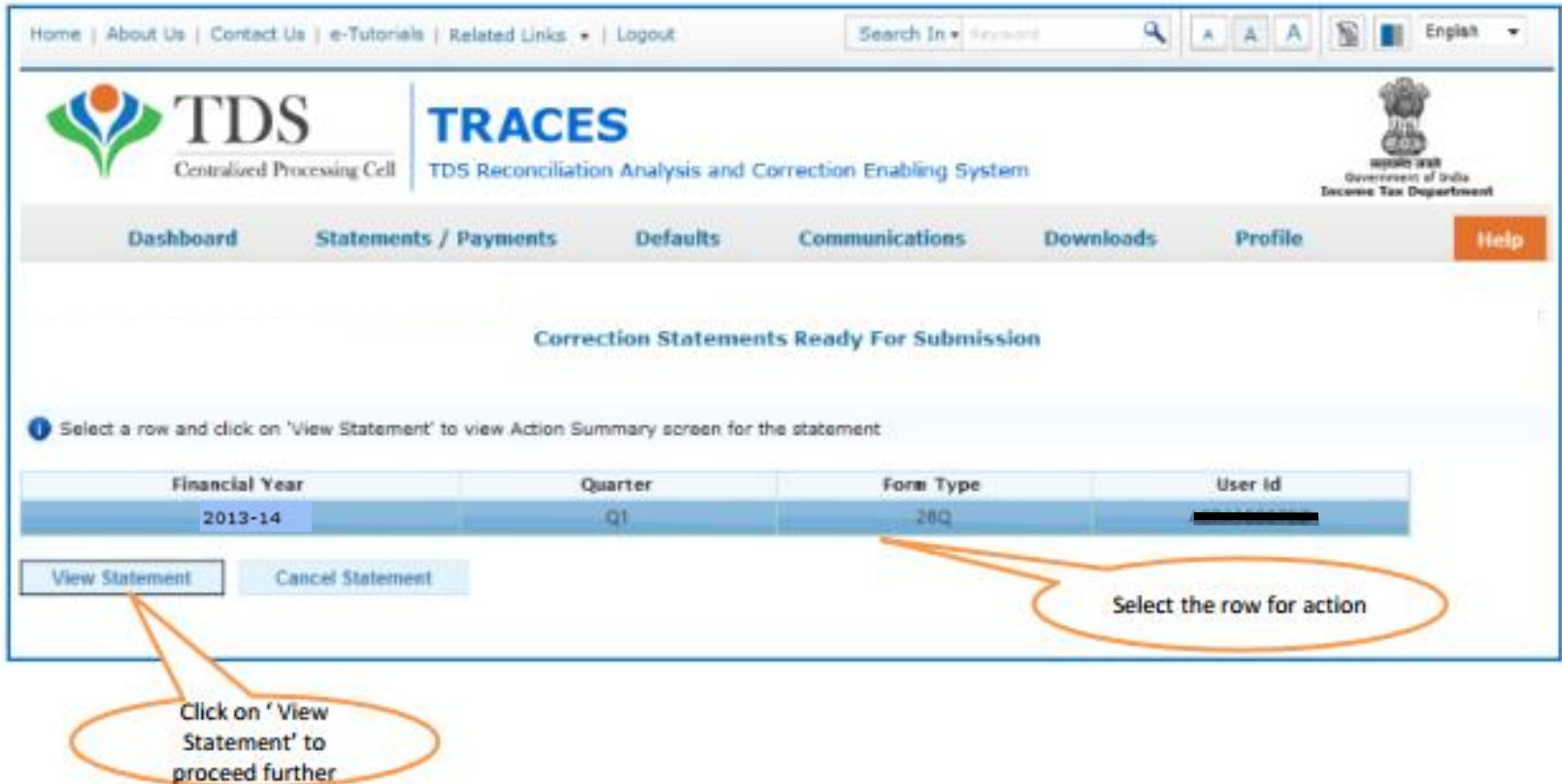

#### **Action Summary- Submit For Processing**

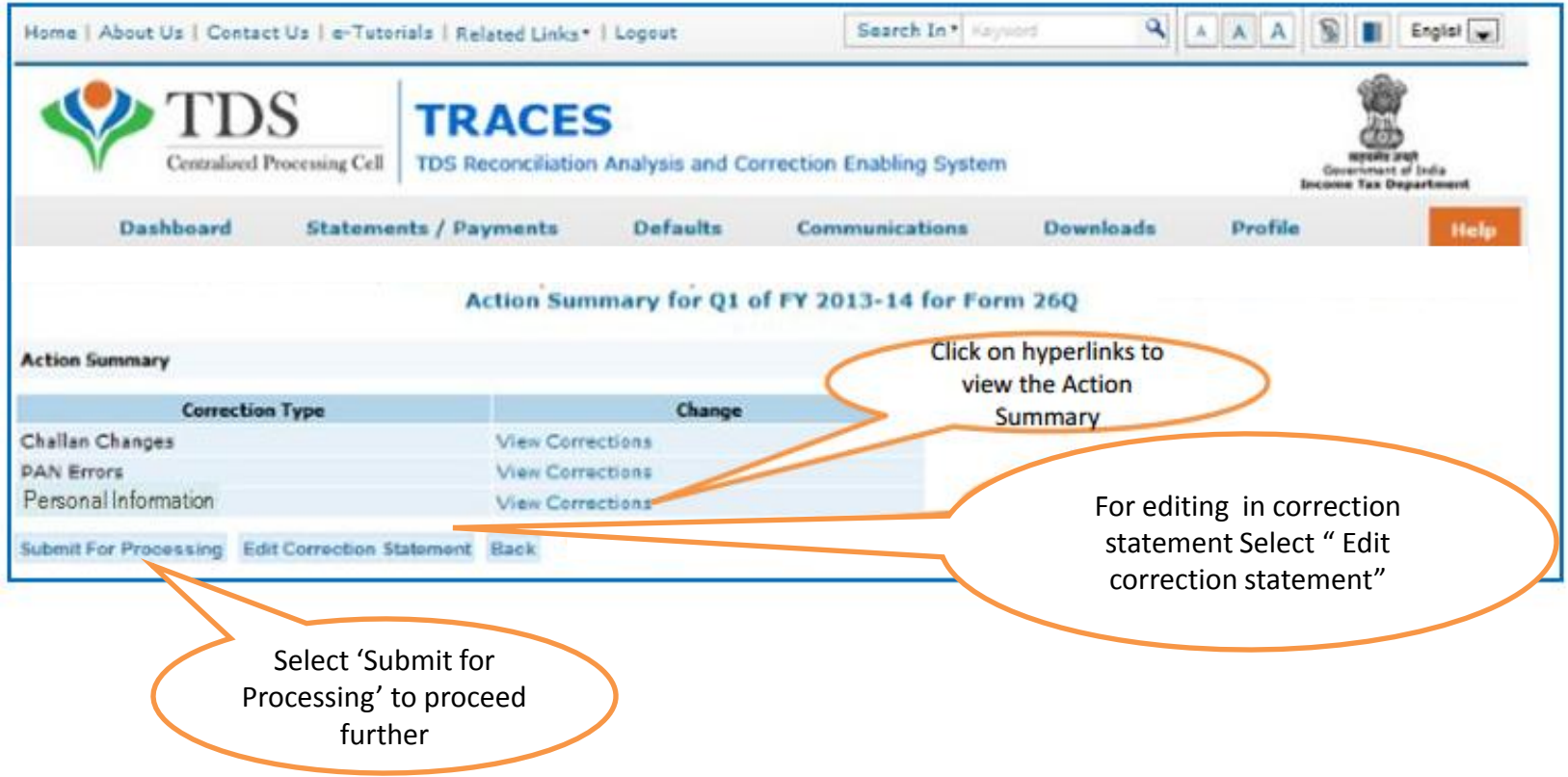

Admin User needs to attached the digital signature and submit the correction

#### **Action Summary- Attach Digital Signature**

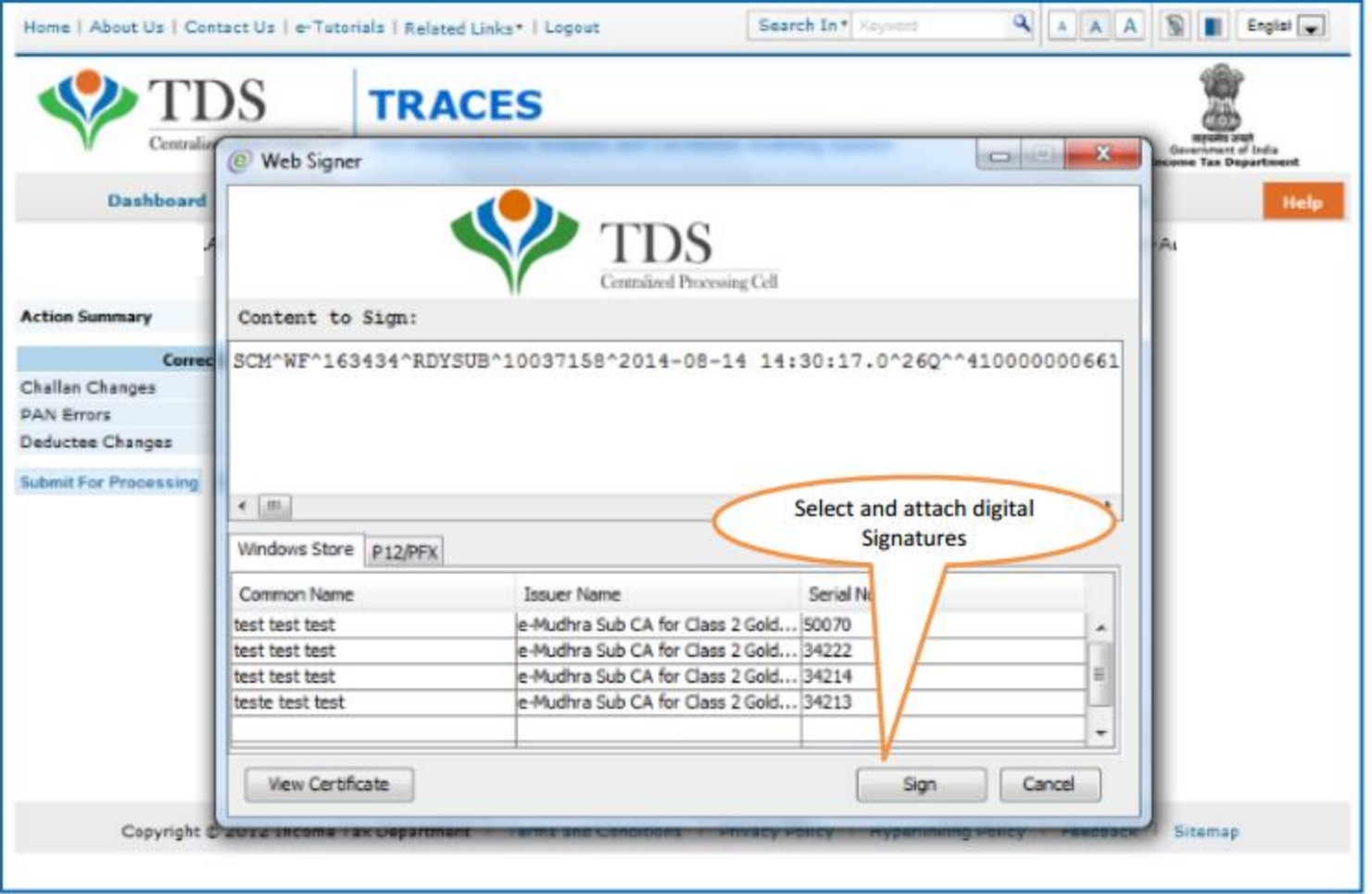

#### **Action Summary – Token Number Generated**

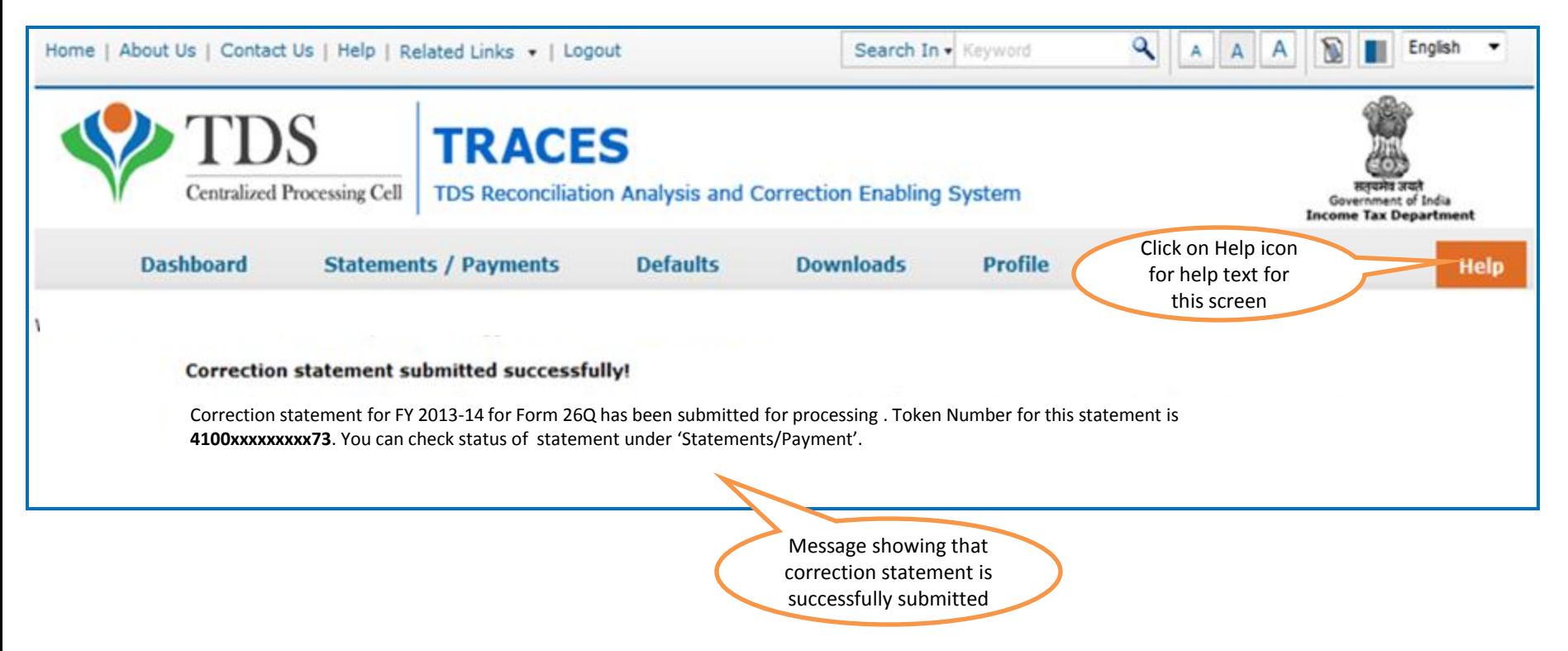

**Note:** Note down the Token Number for future reference

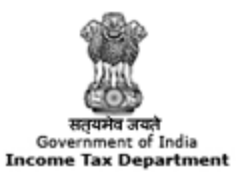

**TRACES** 

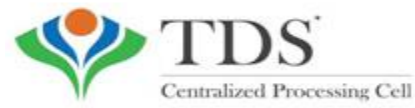

**TDS Reconciliation Analysis and Correction Enabling System** 

# THANK YOU

#### Please Note:

1) **For Feedback** : You can share your feedback on contactus@tdscpc.gov.in

2) **For any Query :** You can raise your concern on "Request for Resolution" as Online Grievance on TRACES Website.

3) **For any query related to website:** You can raise your concern on below mentioned numbers Toll Free Number - 18001030344 Land Line Number - 0120 4814600